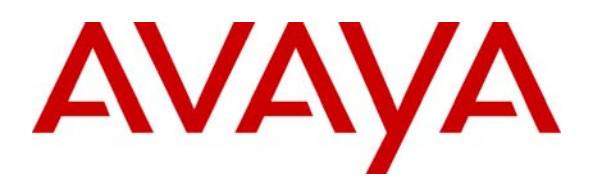

**Avaya Solution & Interoperability Test Lab** 

# **Configuring Avaya Aura™ Communication Manager 5.2.1 for H.323 Signaling and IP Trunks with Nortel Communication Server 1000E 6.0 – Issue 1.0**

## **Abstract**

These Application Notes present a sample configuration for a network comprised of an Avaya S8730 Server, Avaya G650 Media Gateway, and a Nortel Communication Server 1000E 6.0. The focus is on the Avaya Aura™ Communication Manager 5.2.1 configuration for the H.323 signaling groups, IP trunk groups, and IP codec sets, and the corresponding Nortel CS1000 configuration of IP Peer Networking and Virtual Trunks. Using this configuration, Nortel digital telephones, Nortel (UNIstim) IP Telephones can be called by Avaya digital telephones, and Avaya IP Telephones. Screens that describe the detailed status and communication paths of active calls are presented to reinforce the understanding of the configuration. These results will be applicable to other Avaya servers and gateways.

#### **Table of Contents**

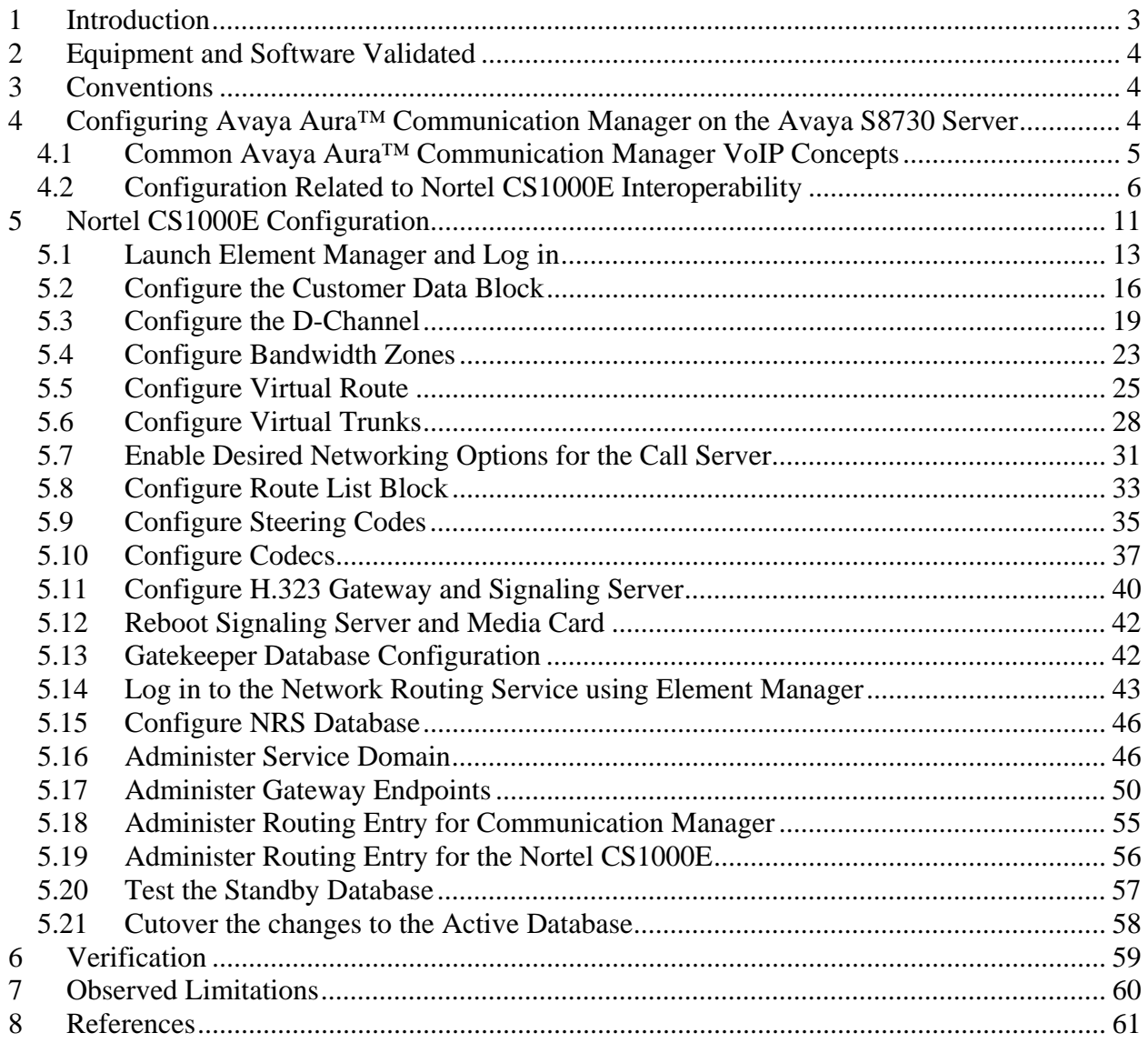

# **1 Introduction**

These Application Notes present a sample configuration for a network comprised of an Avaya S8730 Server running Avaya Aura™ Communication Manager, Avaya G650 Media Gateway, a Nortel Communication Server 1000E and Nortel's messaging solution – Call Pilot. The focus is on the Avaya Aura™ Communication Manager configuration for the H.323 signaling groups, IP trunk groups, and IP codec sets, and the corresponding Nortel CS1000E configuration of IP Peer Networking and Virtual Trunks. Using this configuration, Nortel digital telephones, and Nortel IP Telephones can call (and be called by) Avaya digital telephones and Avaya IP Telephones. Screens that describe the detailed status and communication paths of active calls are presented to reinforce the understanding of the configuration. These results will be applicable to other Avaya servers and gateways.

It should be noted that this document will not detail the necessary administration to install the Avaya or Nortel systems from the ground up. Please see Section 8 at the end of this document that describes this in more detail.

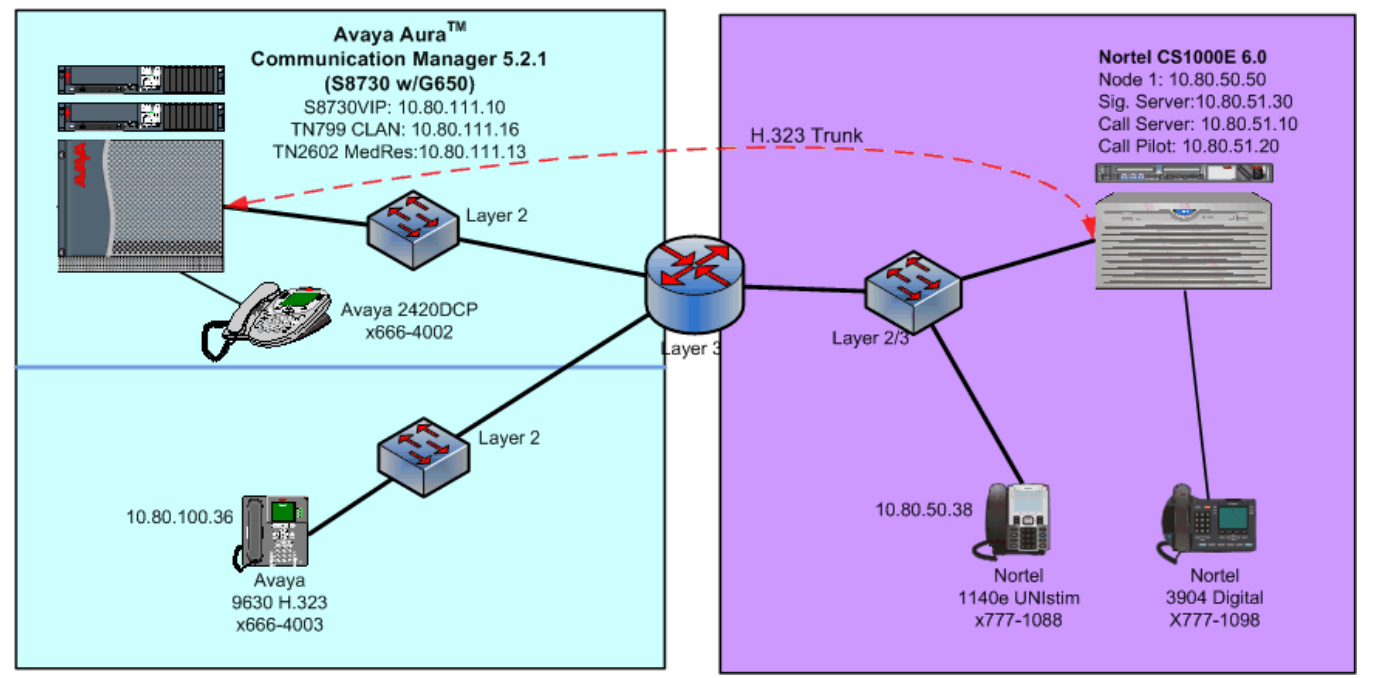

**Figure 1** (below) depicts the network used to verify these Application Notes.

**Figure 1: Network Overview** 

A seven-digit Uniform Dial Plan (UDP) is used to facilitate inter-system dialing. Unique ranges of extensions are associated with the Nortel CS1000 (777xxxx) and the Avaya S8730 Server (666xxxx). The Avaya S8730 Server will route 777xxxx extensions to the Nortel CS1000 over an H.323 signaling group and IP trunk group, whose configuration is fully described. The Nortel

NHK; Reviewed: SPOC 02/01/2010 Solution & Interoperability Test Lab Application Notes ©2010 Avaya Inc. All Rights Reserved.

CS1000E will in turn route 666xxxx numbers to the Avaya S8730 Server. The Nortel CS1000E configuration is presented, inclusive of the Coordinated Dial Plan (CDP) feature that is similar to the Avaya UDP feature. The Avaya UDP configuration steps are not described, since there is no new routing consideration introduced by the presence of the Nortel CS1000 in the network. All servers are configured to pass 7-digit extensions over the IP Trunks (i.e., 7-digits are included in the Called Party Number Information Element in the Q.931 SETUP message).

# **2 Equipment and Software Validated**

The following equipment and software were used for this sample configuration.

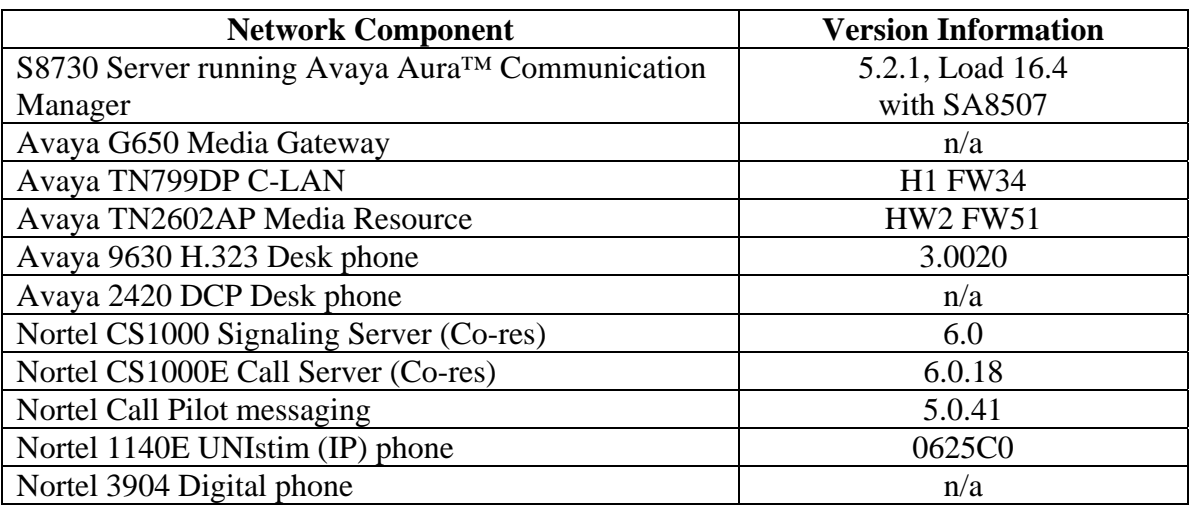

#### **Table 1 – Equipment Version Information**

# **3 Conventions**

In these Application Notes, Communication Manager Administration screens are shown with a gray shaded background. These administration screens are also referred to as "SAT" (System Access Terminal) screens in this document. In many instances, the original screens have been edited for brevity in presentation. Commands and fields requiring user input or special attention are highlighted in bold. Nortel CS1000 command line interface (CLI) screen captures are presented without background shading.

It is assumed that the appropriate license files have been installed on all products, and that login and password credentials for all products are available to the reader.

## **4 Configuring Avaya Aura™ Communication Manager on the Avaya S8730 Server**

This section presents configuration steps for the Avaya S8730 Server. Before proceeding, use the command "**display system-parameters special-applications"** and page forward to Page 4 to verify that Special Application SA8507 is enabled. If SA8507 is not enabled, contact an authorized Avaya sales representative.

4 of 62

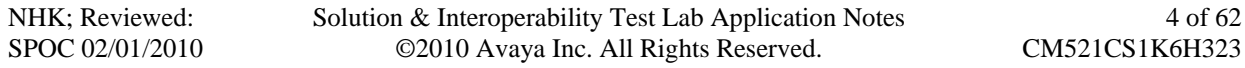

```
display system-parameters special-applications Page 4 of 9
                             SPECIAL APPLICATIONS 
      (SA8481) - Replace Calling Party Number with ASAI ANI? n 
                (SA8500) - Expanded UUI Display Information? n 
                 (SA8506) - Altura Interoperability (FIPN)? n 
                 (SA8507) - H245 Support With Other Vendors? y 
                 (SA8508) - Multiple Emergency Access Codes? n 
  (SA8510) - NTT Mapping of ISDN Called-Party Subaddress IE? n 
                       (SA8517) - Authorization Code By COR? n 
           (SA8520) - Hoteling Application for IP Terminals? n 
   (SA8558) - Increase Automatic MWI & VuStats (S8700 only)? n 
                 (SA8567) - PHS X-Station Mobility over IP? n 
        (SA8569) - No Service Observing Tone Heard by Agent? n 
                 (SA8573) - Call xfer via ASAI on CAS Main? n 
           (SA8582) - PSA Location and Display Enhancements? n 
               (SA8587) - Networked PSA via QSIG Diversion? n 
                         (SA8589) - Background BSR Polling? n 
      (SA8608) - Increase Crisis Alert Buttons (S8700 only)? n 
                 (SA8621) - SCH Feature Enhancements? n
```
#### **4.1 Common Avaya Aura™ Communication Manager VoIP Concepts**

Section 4.1 shows aspects of the configuration that are not unique to configurations involving Nortel CS1000. The standard configuration of the G650 Media Gateway and S8730 Server are omitted; product documentation and other available Application Notes cover these procedures. There are no special G650 Media Gateway considerations due to the presence of the Nortel CS1000 in this configuration. A reader experienced with the Avaya S8730 Server may wish to skip forward to Section 4.2, which illustrates the parameters used in the administration of the H.323 signaling group, IP trunk group, and IP codec sets used to connect with Nortel CS1000E.

The **list ip-interface all c**ommand illustrates some of the IP address configuration of CM. The IP address and gateway address of the "C-LAN 01A03" interface are configured using CM's SAT tool. This interface, named CLAN-1 will be used as the near-end of the H.323 signaling group to the Nortel CS1000. Avaya IP Telephones also registered for service with this interface.

```
list ip-interface all 
                           IP INTERFACES 
Net and the control of the control of the control of the control of the control of the Net and the Second Second
ON Type Slot Code/Sfx Node Name/ Mask Gateway Node Rgn VLAN 
                         IP-Address 
-- ------ ----- -------- --------------- ---- --------------- --- ---- 
y MEDPRO 01A02 TN2602 XFire /24 gateway1 1 n
                         10.80.111.13 
 y C-LAN 01A03 TN799 D CLAN-1 /24 gateway1 1 n 
 10.80.111.16
```
.

Solution & Interoperability Test Lab Application Notes ©2010 Avaya Inc. All Rights Reserved.

The **change**/**display ip-interface 01A03** screen shown below illustrates aspects of the C-LAN configuration**.** The following image shows similar information for the TN2602 in slot 01A02. Note the use of Network Region 1 for the Avaya devices.

display ip-interface  $01a03$  Page 1 of 3 IP INTERFACES Type: C-LAN Slot: 01A03 Target socket load and Warning level: 400 Code/Suffix: TN799 D Receive Buffer TCP Window Size: 8320 Enable Interface? y Allow H.323 Endpoints? y VLAN: n <br>
VLAN: n Allow H.248 Gateways? y<br>
Network Region: 1 Gatekeeper Priority: 5 **Network Region**: **1** Gatekeeper Priority: 5 IPV4 PARAMETERS Node Name: CLAN-1 Subnet Mask: /24 Gateway Node Name: gateway1 Ethernet Link: 1 Network uses 1's for Broadcast Addresses? y

```
display ip-interface 01a02 Page 1 of 4
                                 IP INTERFACES 
                          Critical Reliable Bearer? n 
                 Type: MEDPRO 
                 Slot: 01A02 
          Code/Suffix: TN2602 
      Enable Interface? y 
                VLAN: n 
       Network Region: 1 
         VOIP Channels: 320 
                                IPV4 PARAMETERS 
            Node Name: XFire 
          Subnet Mask: /24 
     Gateway Node Name: gateway1
```
## **4.2 Configuration Related to Nortel CS1000E Interoperability**

This section focuses on the parameter settings for the H.323 signaling group, IP trunk group, and IP codec sets used to connect with Nortel CS1000.

The following illustrates a subset of the **change node-names ip** screen that maps logical names to IP addresses. These node names are presented because they will appear in other screens, such as the screen defining the H.323 signaling group.

It's important to note that the IP address used for the Nortel CS1000E is that of the **NodeIP** and not the Call Server or Signaling servers addresses referenced in other parts of this document.

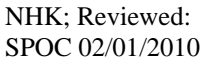

Solution & Interoperability Test Lab Application Notes ©2010 Avaya Inc. All Rights Reserved.

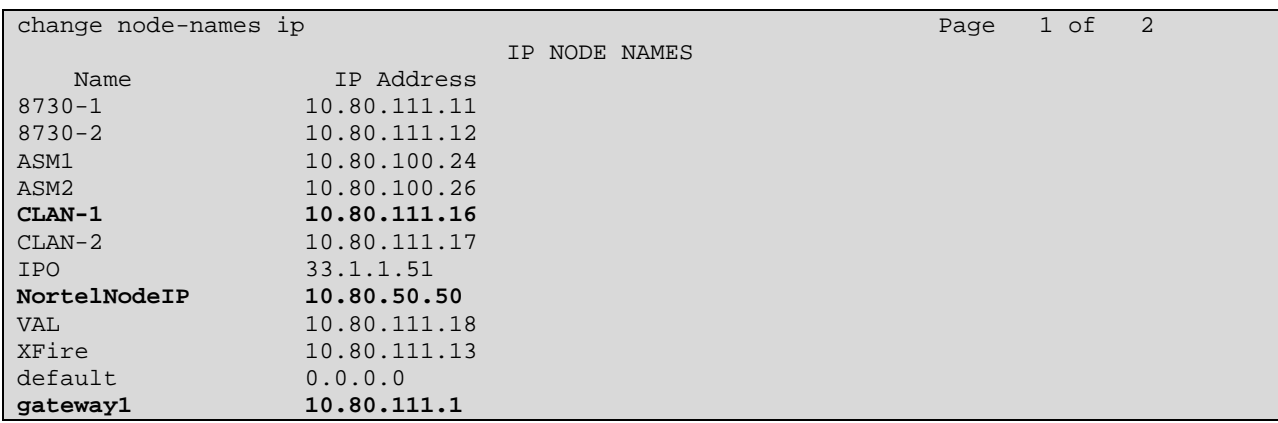

Signaling Group 30 will be created using the command "**add signaling-group 30**" to establish an H.323 signaling link between the Avaya S8730 Server and the Nortel CS1000. The signaling group number is not relevant; use any available number.

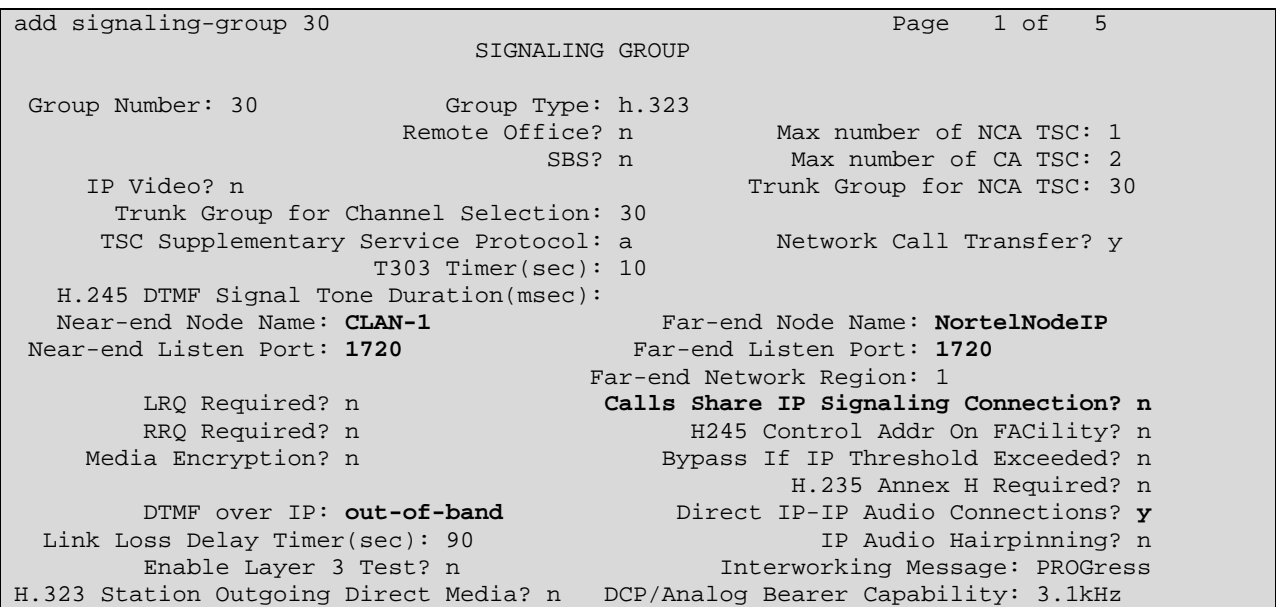

The node-name CLAN-1 is used as the near-end of the signaling group. The far-end must be set to the Node IP address of the Nortel CS1000E, and not the IP address configured for the CS1000 Signaling Server. Retain the default near-end listen port (1720) and enter 1720 as the far-end listen port. **Calls Share IP Signaling Connection** should remain set to the default **n** setting, or interoperability problems will be experienced.

It should be noted that in earlier versions of the Nortel CS1000 (and noted in Reference 1), that 'Direct IP-IP Audio Connections' had to be set to 'N' and DTMF over IP set to 'inband. It would appear that with version 6.0 of the Nortel CS1000E, these fields can now be set to '**Y**' and '**rtppayload**' respectively. Additionally, in order for DTMF tones to be properly passed in both directions, set the **DTMF over IP** field to **out-of-band**.

In general, the **Far-end Network Region** field can be left blank, or it can be populated with a network region number. In these Application Notes, the **Far-end Network Region** field is set to '1' though it can be populated with another region value to illustrate how different audio codecs can be used for intra-region calls among the Avaya devices, and inter-region calls over the IP Trunk to the Nortel CS1000. The approach used in this document allows connections among Avaya IP devices in Network Region 1 to use G.729A or G.711Mu-Law. For Signaling Group 30, the **Far-end Network Region** field has been set to 1. Communication Manager will treat calls using this signaling group as calls within Network Region 1.

The signaling group created with the preceding screen will be associated with Trunk Group 30 in a subsequent step.

The **ip-network-region** and **ip-codec-set** screens are shown below to complete the example of using different codec's for intra-region calls. For connections within region 1, the Codec Set field shown in bold on the first page of the form determines the codec set used.

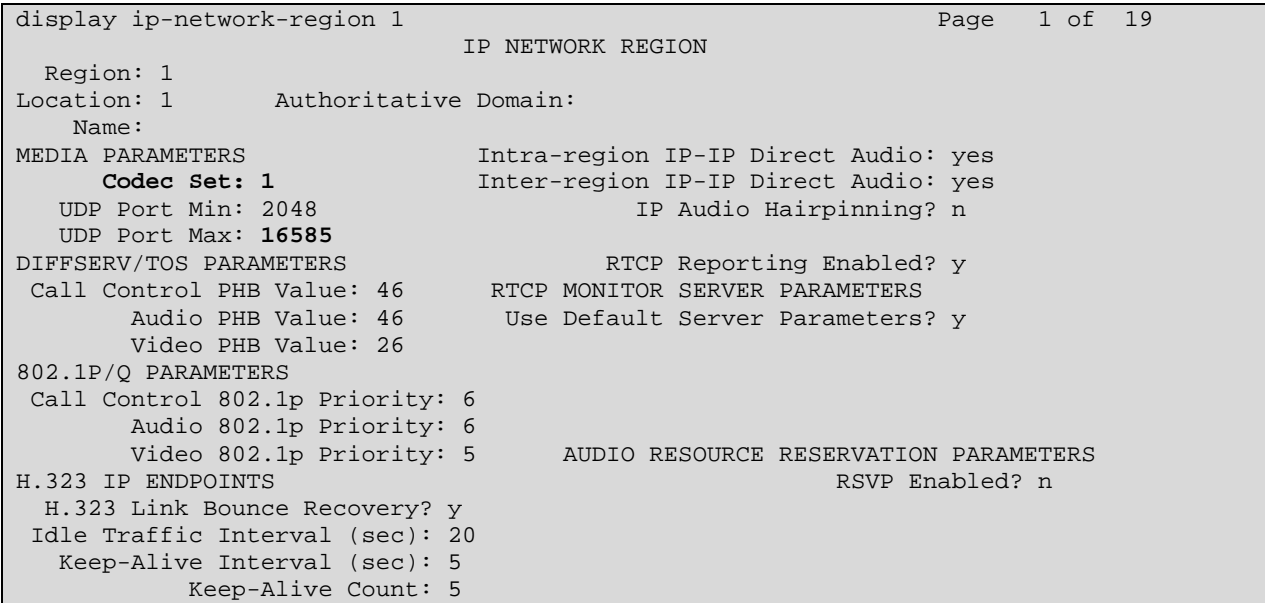

```
display ip-codec-set 1 and 2 and 2 and 2 and 2 and 2 and 2 and 2 and 2 and 2 and 2 and 2 and 2 and 2 and 2 and 2 and 2 and 2 and 2 and 2 and 2 and 2 and 2 and 2 and 2 and 2 and 2 and 2 and 2 and 2 and 2 and 2 and 2 and 2 a
                                                                IP Codec Set 
          Codec Set: 1 
  Audio Silence Frames Packet<br>Codec Suppression Per Pkt Size(m.<br>1: G.711MU n 2 20
                                    Suppression Per Pkt Size(ms)
                                      1: The matrix of the matrix of the matrix of the matrix of the matrix of the matrix of the matrix of the matrix<br>The matrix of the matrix of the matrix of the matrix of the matrix of the matrix of the matrix of the matrix o
  2: G.729 n
   3: 
   4: 
   5: 
   6: 
   7: 
            Media Encryption 
   1: none 
   2: 
   3:
```
For interoperability of calls requiring between Avaya and Nortel CS1000, there must be at least one matching audio codec between the two PBX's.

Next, a trunk group is configured using the command "**add trunk-group**" for calls to and from the Nortel CS1000. Most fields can be left at their defaults. Data has been entered in the fields shown in bold. The **Number of Members** field will determine the number of simultaneous calls allowed on the IP trunk group linking the Avaya S8730 Server with the Nortel CS1000. After this form is submitted, Communication Manager will assign a trunk number as a port identifier (e.g., T00032 and T00033 in this case, as seen in the verification screens in Section 8.)

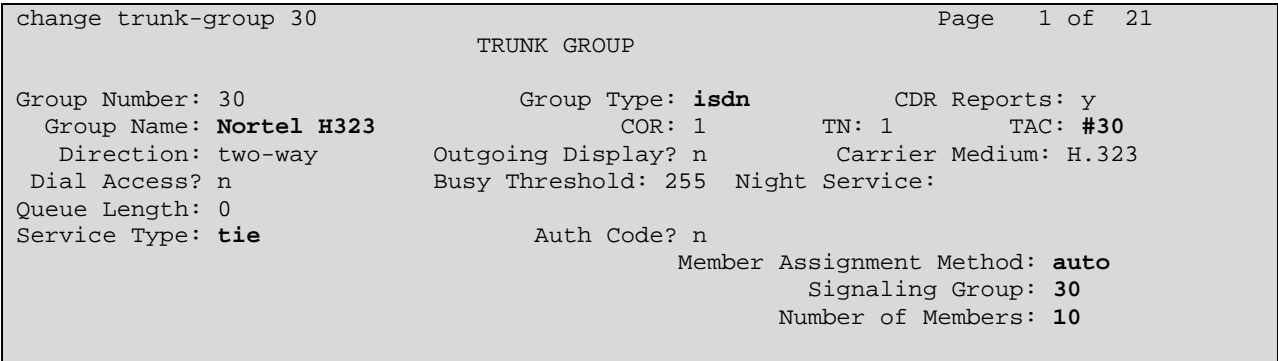

Navigate to Page 2. Set the **Disconnect Supervision – In? Out?** field to **"y"** and "**y"** to allow an Avaya phone to transfer an incoming call from the Nortel PBX to an endpoint on the Nortel PBX.

```
change trunk-group 30 Page 2 of 21
      Group Type: isdn 
TRUNK PARAMETERS 
        Codeset to Send Display: 6 Codeset to Send National IEs: 6 
                                     Charge Advice: none 
  Supplementary Service Protocol: a Digit Handling (in/out): enbloc/enbloc 
                                              Digital Loss Group: 18<br>Format:
Incoming Calling Number - Delete: Insert:
Disconnect Supervision - In? y Out? y 
 Answer Supervision Timeout: 0 
                                    CONNECT Reliable When Call Leaves ISDN? n
```
Navigate to Page 3. The **Send Calling Number** and **Send Name** field can be set to **"y**" to allow the calling party number & name to be included in calls from Avaya to Nortel, subject to the usual rules governing the inclusion and content of this information (i.e., not unique to Nortel, and not presented here). **Send Connected Number** field is shown set to "**y**".

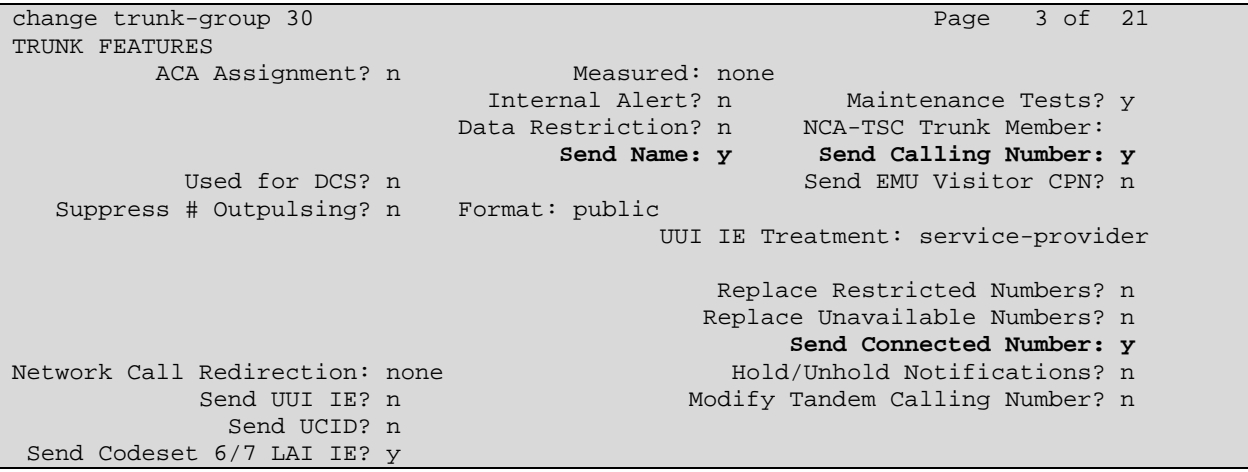

Next, the signaling group is associated with the IP trunk group. Using the command "**change signaling-group 30**", enter the number **30** in the **Trunk Group for Channel Selection** field.

```
change signaling-group 30 Page 1 of 5
                                  SIGNALING GROUP 
Group Number: 30 Group Type: h.323<br>Remote Office? n
                                    ffice? n Max number of NCA TSC: 1<br>SBS? n Max number of CA TSC: 2
                                                      Max number of CA TSC: 2
      IP Video? n Trunk Group for NCA TSC: 30 
       Trunk Group for Channel Selection: 30
     TSC Supplementary Service Protocol: a Network Call Transfer? y
                          T303 Timer(sec): 10 
   H.245 DTMF Signal Tone Duration(msec): 
                                           Far-end Node Name: NortelNodeIP<br>Far-end Listen Port: 1720
Near-end Listen Port: 1720
        Expression: 1991. The rate of the state of the state of the state of the state of the state of the state of the state of the state of the state of the state of the state of the state of the state of the state of the state 
                                        Calls Share IP Signaling Connection? n
                                               H245 Control Addr On FACility? n
    Media Encryption? n Bypass If IP Threshold Exceeded? n
                                                       H.235 Annex H Required? n 
 DTMF over IP: rtp-payload Direct IP-IP Audio Connections? y 
Link Loss Delay Timer(sec): 90 IP Audio Hairpinning? n
 Enable Layer 3 Test? n Interworking Message: PROGress 
H.323 Station Outgoing Direct Media? n DCP/Analog Bearer Capability: 3.1kHz
```
Traditional Avaya UDP call routing is established such that dialed number 777xxxx is routed to a route pattern containing Trunk Group 30, passing the dialed 777xxxx digits to the Nortel CS1000.

The command "**save translation**" must be entered to save the configuration.

# **5 Nortel CS1000E Configuration**

This section illustrates the relevant Nortel configuration used to verify these Application Notes. Please consult the Nortel Networks product documentation referenced in Section 9 for additional information. The documents listed in Section 8 "*IP Peer Networking: Installation and Commissioning*" [1] and "*NRS Fundamentals*" [2] are especially relevant to these Application Notes.

IP Peer Networking can use an H.323 Gatekeeper to manage a numbering plan for the network. For the simple network depicted in **Figure 1**, the numbering plan associated with the Avaya devices has the form 666xxxx. Routing calls over a H.323 link requires configuration steps on the CS1000E Call Server and the CS1000 Signaling Server. The CS1000 Call Server needs to be configured to steer calls of the form 666xxx to a Virtual Trunk using the Coordinated Dial Plan (CDP) feature. In addition, the CS1000 Signaling Server, co-resident on the CS1000 Call Server as part of the Network Routing Service (NRS), needs to be configured to direct dialed digits of the form 666xxxx to the Avaya S8730 Server. In these Application Notes, the interface to the Avaya S8730 Server is configured as a "non-RAS endpoint" in the NRS.

The CS1000 Signaling Server provides the H.323 Gateway function for "Virtual Trunks" that correspond logically to the Avaya H.323 IP trunk configuration described in Section 4.2. The CS1000 Signaling Server also provides the "Terminal Proxy Server" (TPS) function for the Nortel IP Telephones associated with the CS1000. Finally, the Signaling Server includes two web interfaces called "Element Manager" and "Network Routing Service Manager" for managing the configuration of the Signaling Server and Call Server.

Lastly, it should be noted that the Nortel CS1000E has both a Command Line Interface (CLI) as well a web-based interface called Unified Communications Manager (UCM). More experienced Nortel administrators will likely prefer to use to use the CLI though this document was written based on UCM admin.

## **5.1 Launch Element Manager and Log in**

For the configuration depicted in **Figure 1**, the Signaling Server address is 10.80.51.30, the Nortel Node IP address is 10.80.50.50 and the call server is at 10.80.51.10. A web browser can connect to **https://10.80.51.10** to access the Element Manager as shown below and complete the configuration. Click the **Login** button.

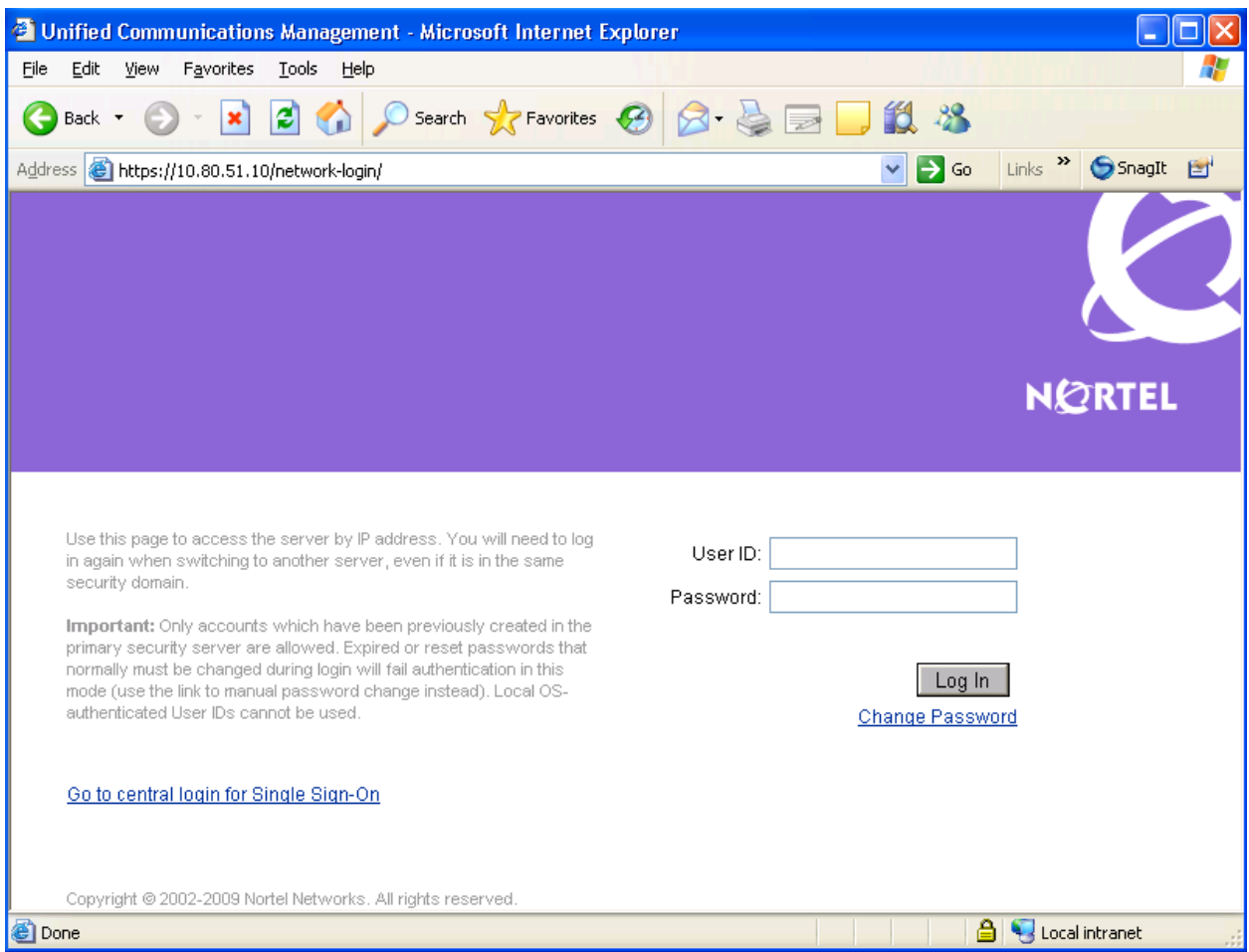

.

The **UCM** page is displayed as shown below. The left side of this screen will be referred to as the Navigation Tree. Click on **EM on Interop-cs1000e** link to display attributes related to the Node IP.

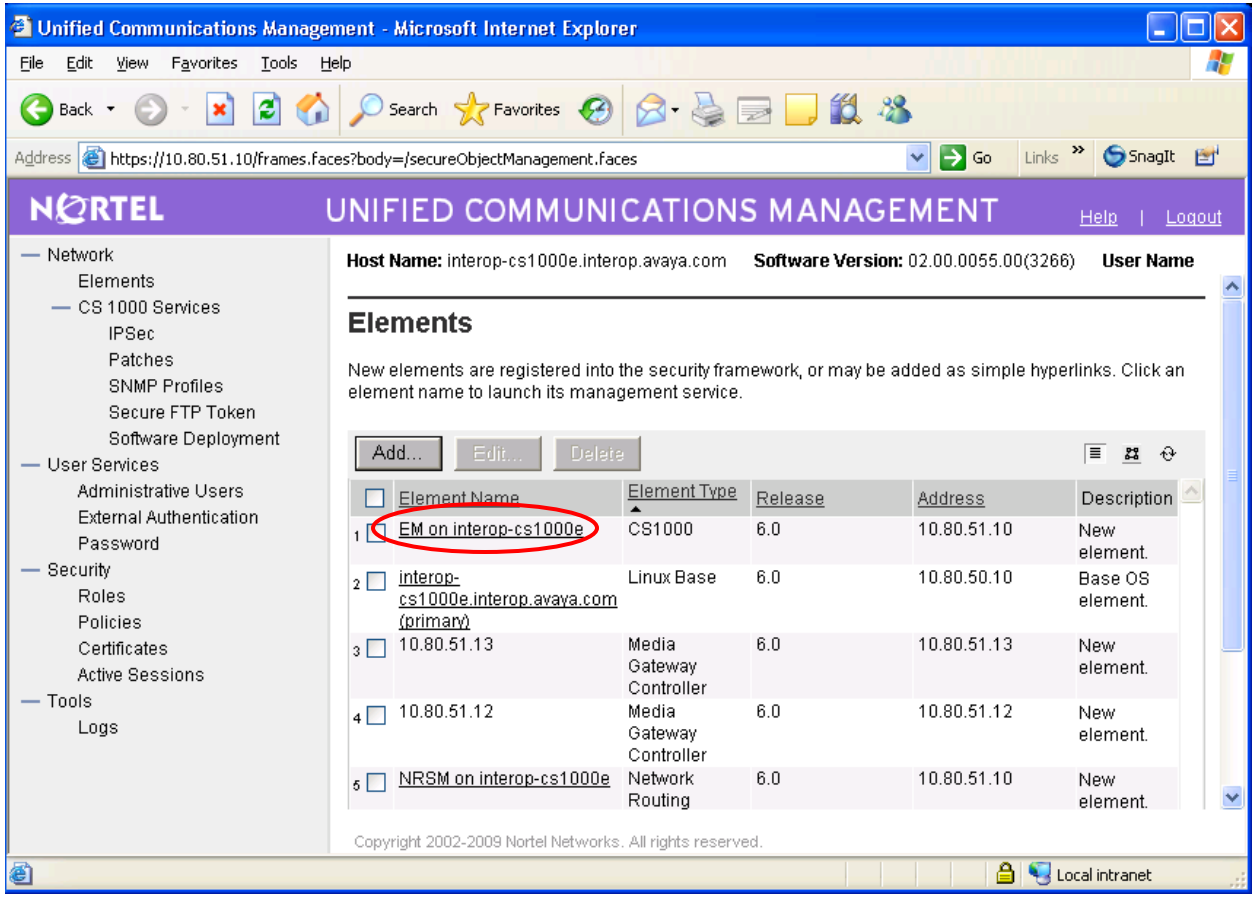

Under **System** expand **IP Network** and select **Nodes: Servers, Media Cards.** The list of Node ID's is displayed. Select **Node 1.** Note that the node number and IP address may vary.

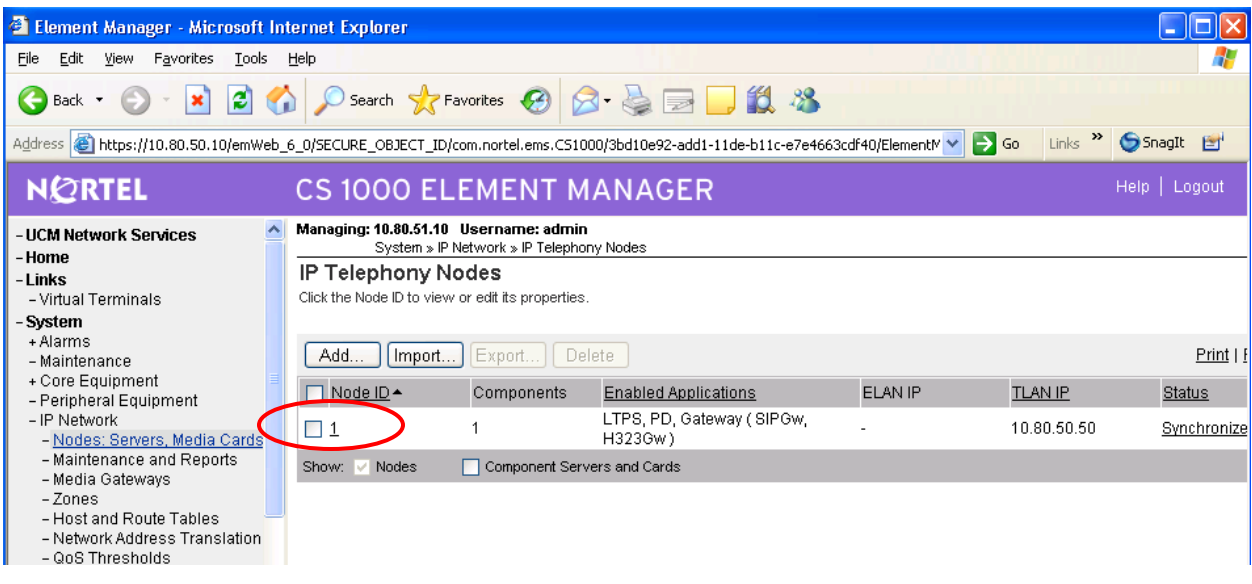

The **Node Configuration** screen is updated with additional details as shown below. Make a note of the **Node ID** "1", the Call Server IP address of 10.80.51.10 (ELAN) and the Node IP address of "10.80.50.50". Recall that we used the Node IP address as the far-end value on Communication Manager's signaling-group 30. These values are also used to configure other sections.

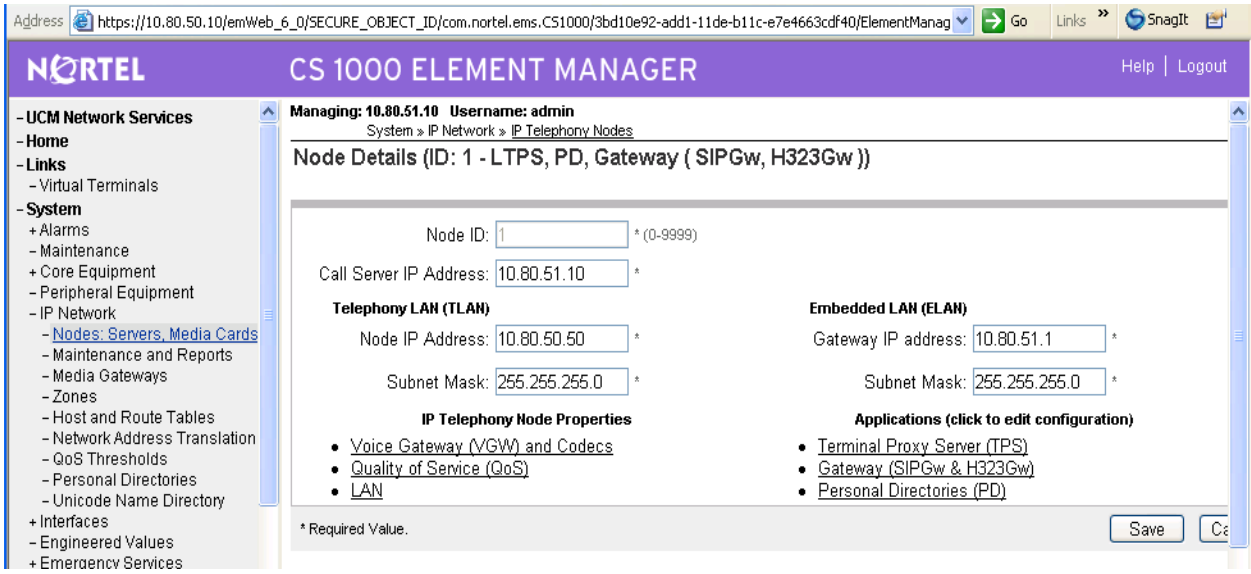

## **5.2 Configure the Customer Data Block**

Select **Customers** from the Navigation Tree.

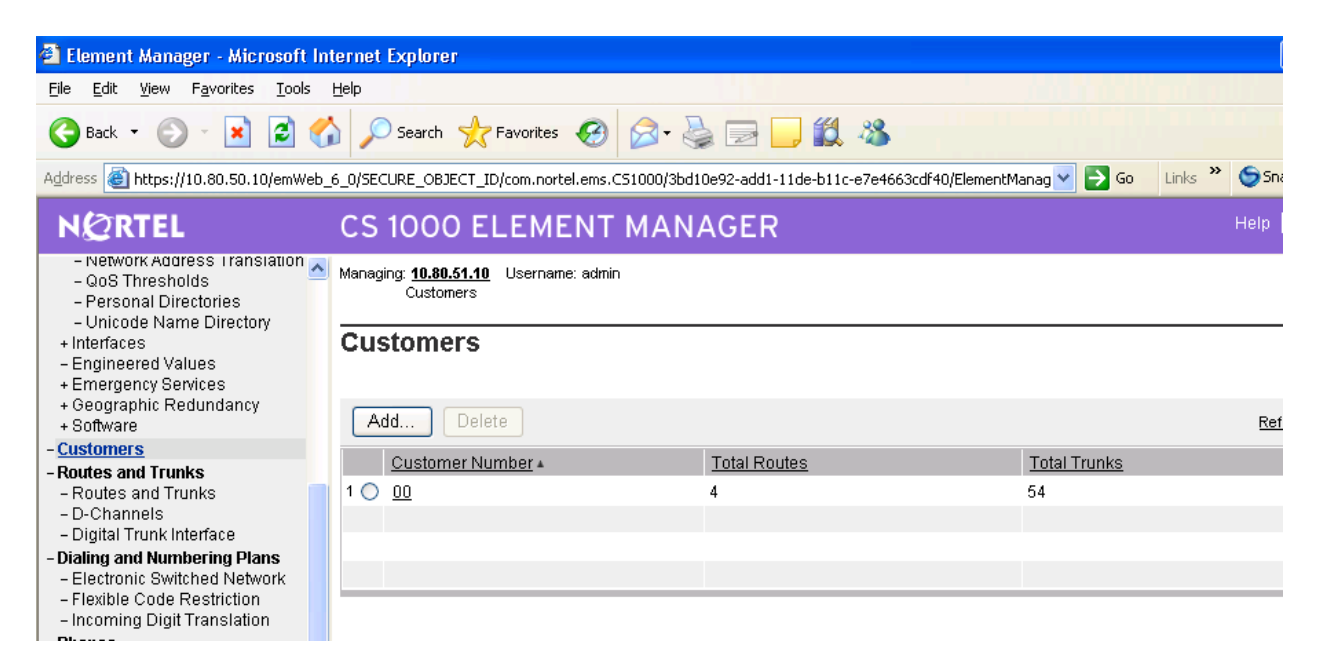

Click the **Customer Number** link (00) associated with the customer. The screen below is displayed.

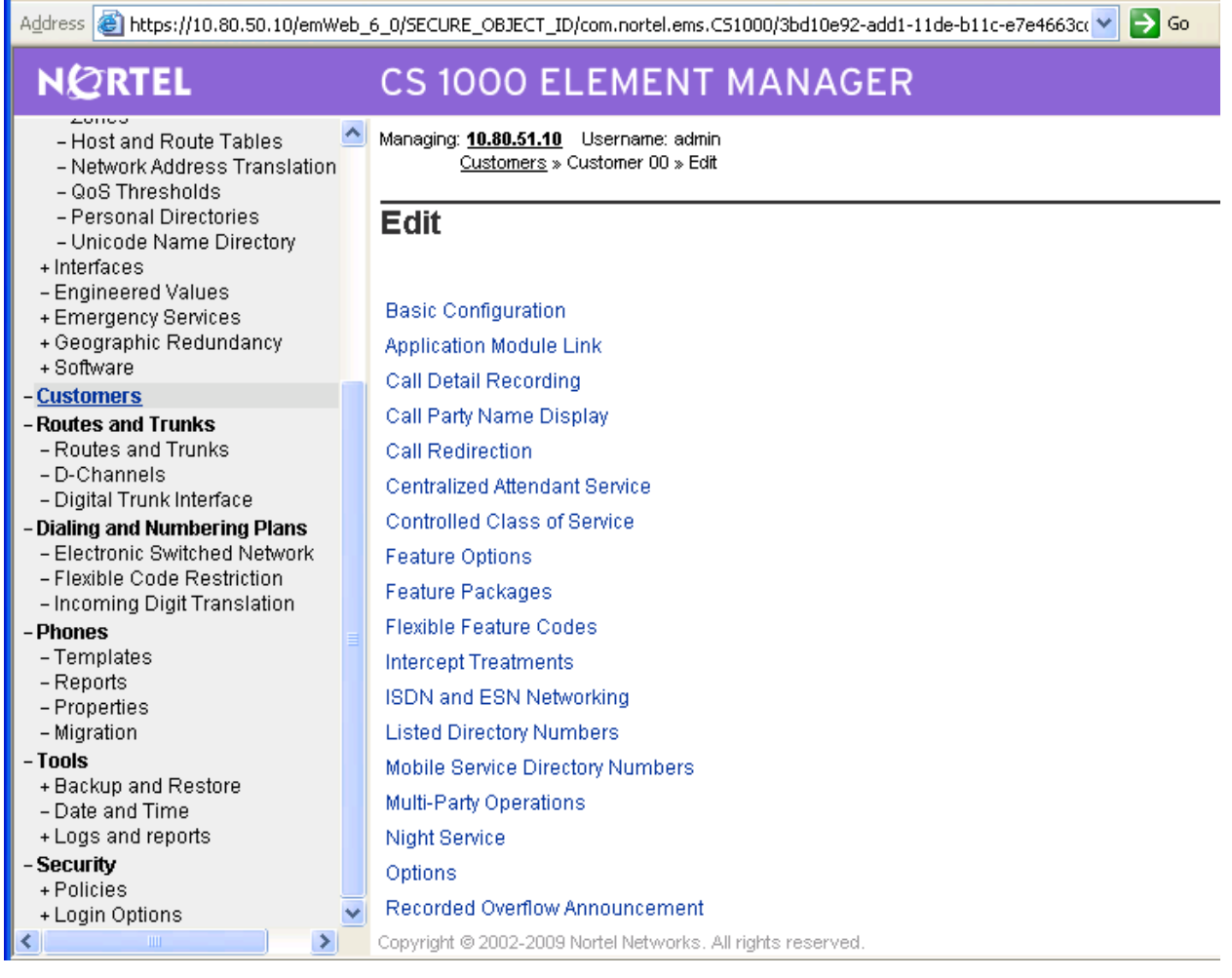

Click **Feature Packages**. Scroll down the resulting screen and select **Integrated Services Digital Network Package: 145**. Check the **Integrated Services Digital Network (ISDN)** checkbox, as shown below.

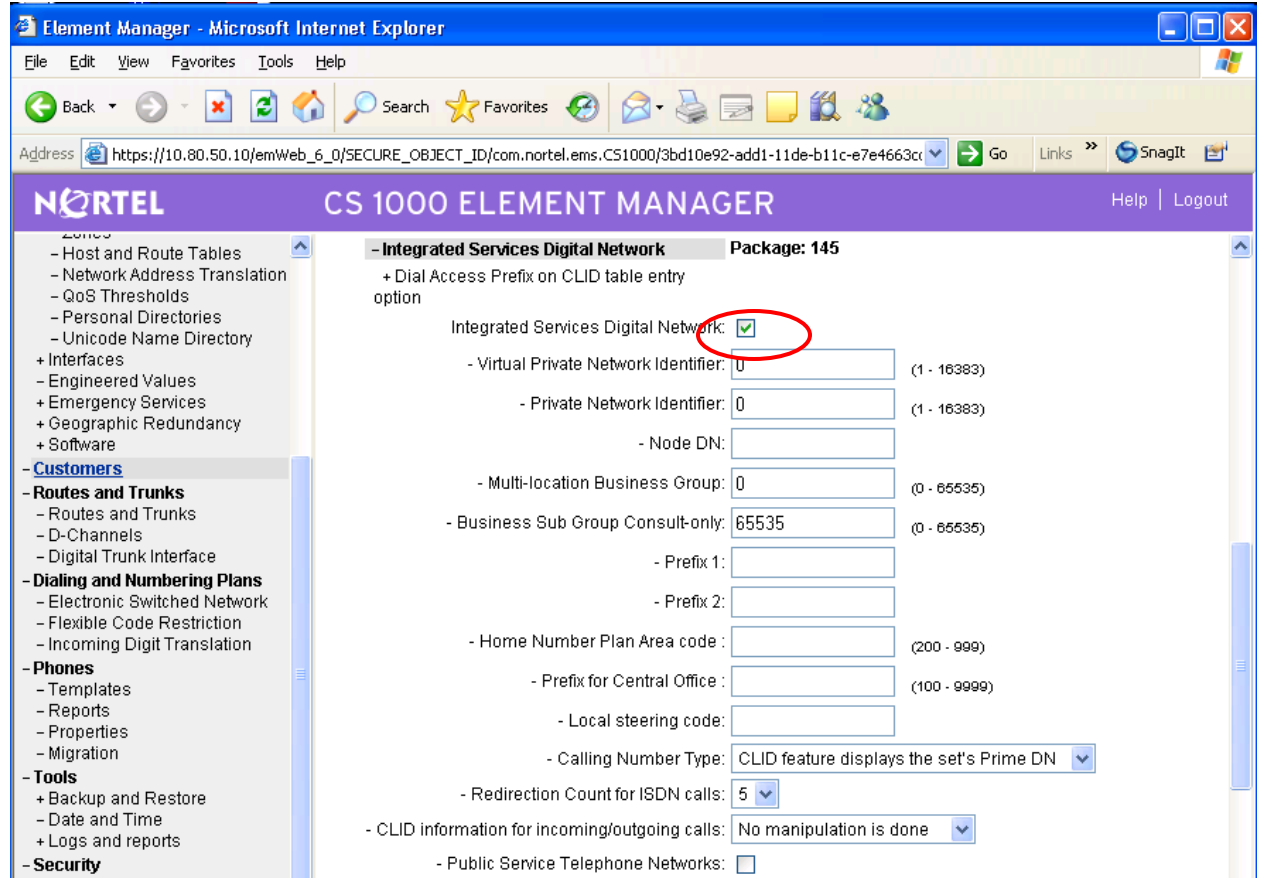

Scroll to the bottom of the page and click the **Submit** button (not shown).

## **5.3 Configure the D-Channel**

The concept of a D-Channel on a Nortel system is a bit different than on Avaya. In this section Virtual D-Channel configuration steps are described which are used for signaling between the Nortel Call Server and Signaling Server.

Select **Routes and Trunks**  $\rightarrow$  **D-Channels** from the Navigation Tree. The resulting screen will display any D-Channels that have been previously configured. D-Channel 1 is associated with the IP signaling to the Nortel Signaling Server (and ultimately to the Avaya PBX). The text below is written as if the D-Channel had not been previously configured.

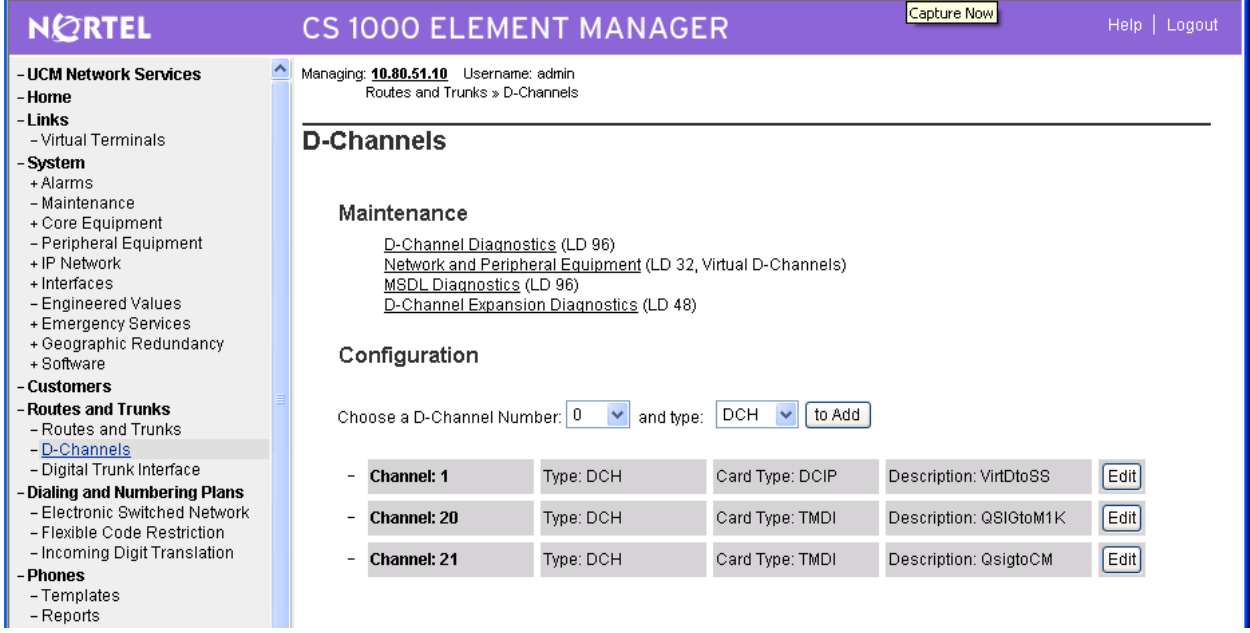

In the **Choose a D-Channel Number** drop-down, select an unused D-Channel number and click the **to Add** button. From the **D-channel Card Type (CTYP)** drop-down field, select **D-Channel is over IP (DCIP).** In the **Designator (DES)** field, enter a descriptive name for the D-Channel. From the **User (USR)** drop-down, select **Integrated Services Signaling Link Dedicated (ISLD).** From the **Interface type for D-channel (IFC)** drop-down, select **Meridian Meridian1 (SL1).**

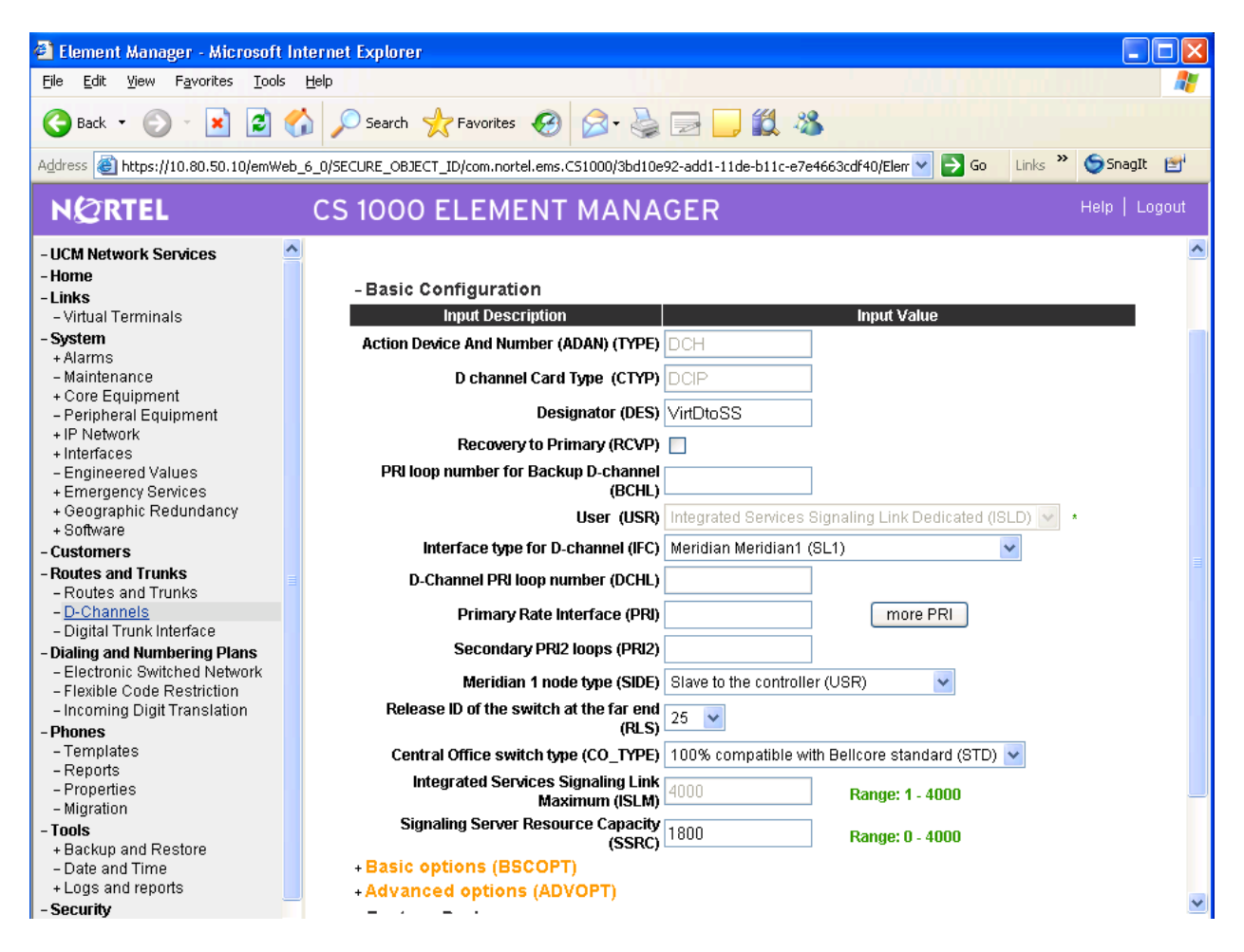

Select the "Remote Capabilities (RCAP)". Click on **Basic options (BSCOPT)** followed by the **Edit** button next to **Remote Capabilities (RCAP).** 

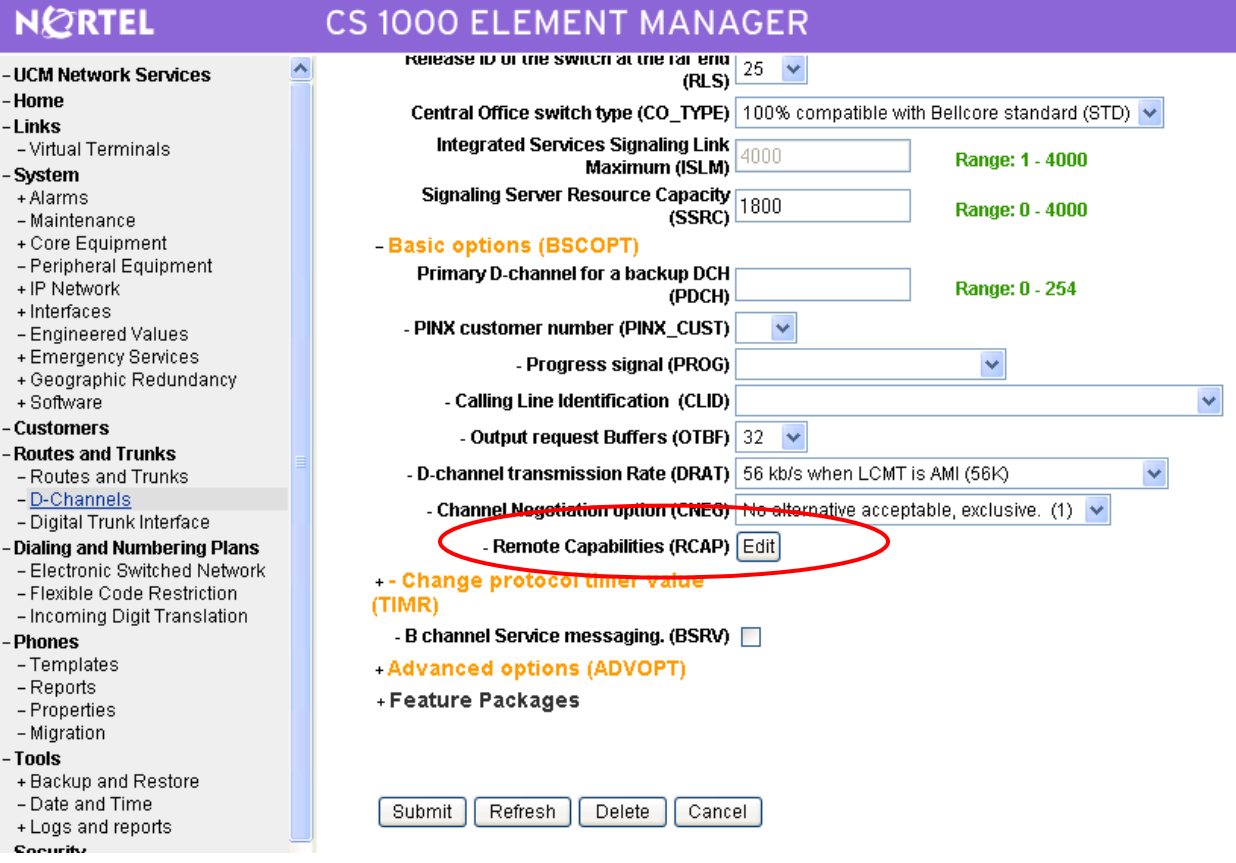

A screen with parameters such as Network name display method 1 (ND1) is displayed. Scroll down and check the box for **Network name Display method 3 (ND3)**. Click the Return – Remote Capabilities button at the bottom of the page, followed by the Submit button to save the changes.

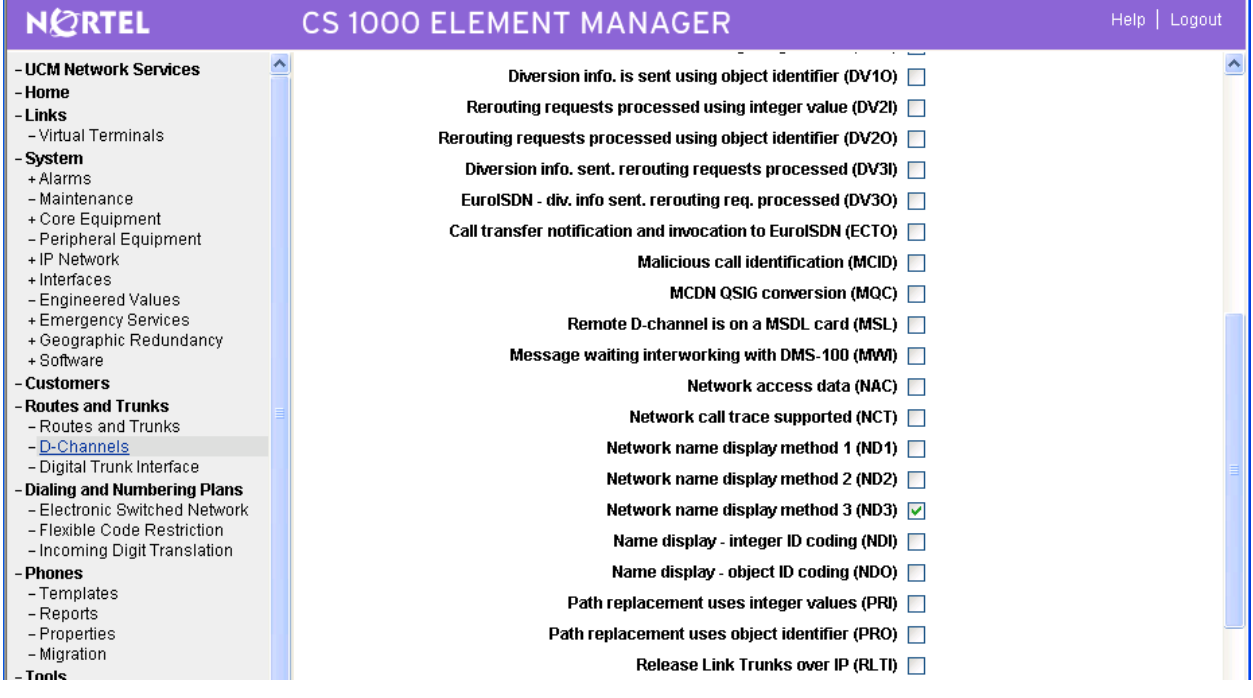

### **5.4 Configure Bandwidth Zones**

Bandwidth Zones can be used for bandwidth management. In this respect, the zone concept is similar to the Communication Manager "network region" (see Section 4.2). A zone must be configured prior to the virtual route.

Select **IP Telephony**  $\rightarrow$  **Zones** from the Navigation Tree. Then select **Bandwidth Zones**. The resulting screen will display a list of zones that have been previously configured. Zone 5 is associated with the IP route to the Avaya S8730 system. The text below is written as if the zone had not been previously configured.

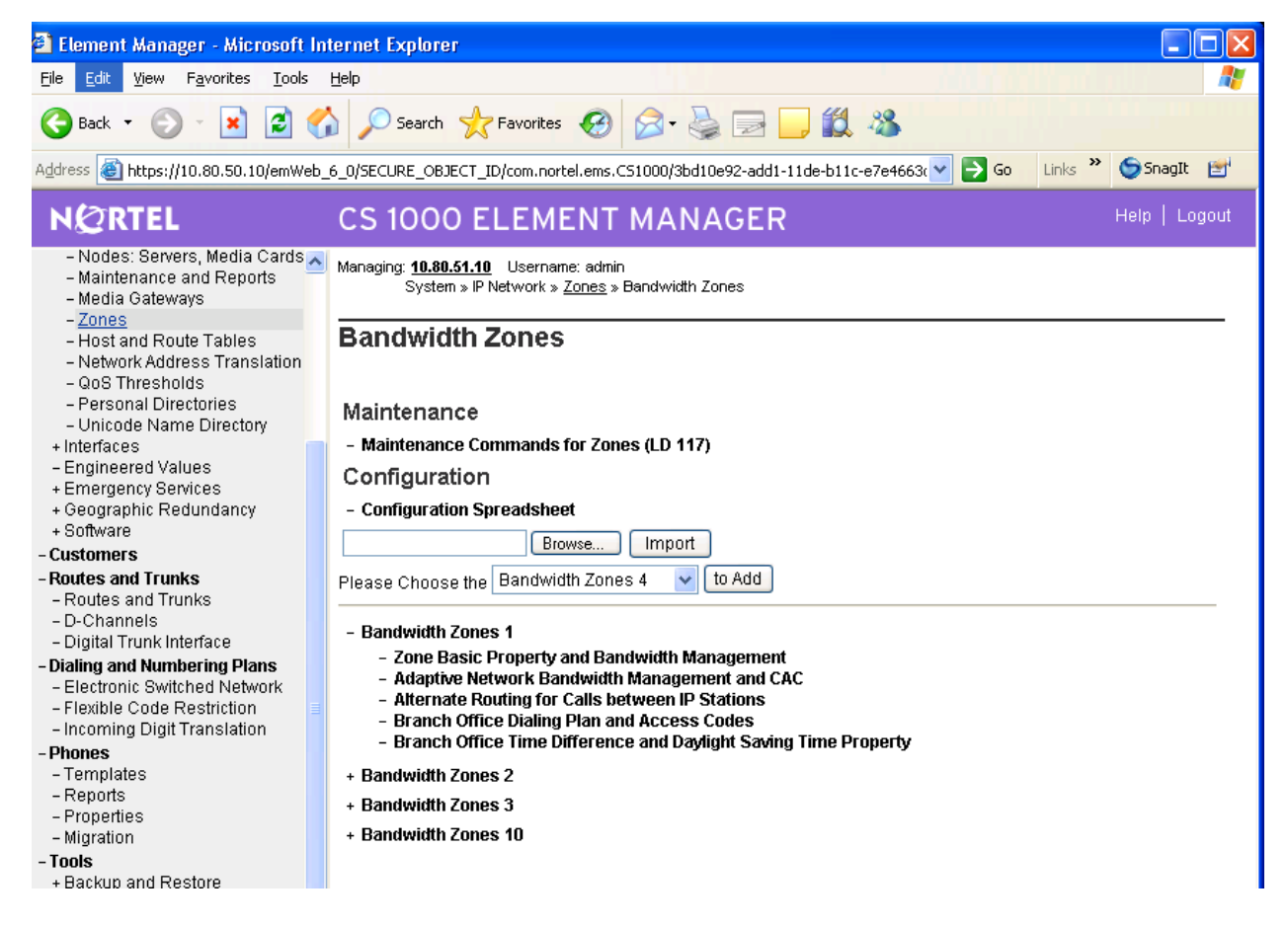

Choose an unused zone number from the drop-down, and click **to Add.** A window with the text **To maintain consistent zone properties within the network, it is recommended to use the "Zone Basic Property and Bandwidth Management Spreadsheet". Do you wish to Proceed?** will pop up. Click **OK**.

The **Zone Basic Property and Bandwidth Management** page will appear. The **Intrazone Strategy (INTRA\_STGY)** should be left at the default value of **Best Quality (BQ).** From the **Interzone Strategy (INTER\_STGY)** drop-down, select the value **Best Quality (BB)**. This approach is similar to the Avaya configuration in Section 4.2. From the **Zone Intent (ZBRN)**  drop-down, select the value **VTRK (VTRK)**. All other parameters are left with their default values. Enter text in the **Description (ZDES)** field if desired, and click the **Submit** button.

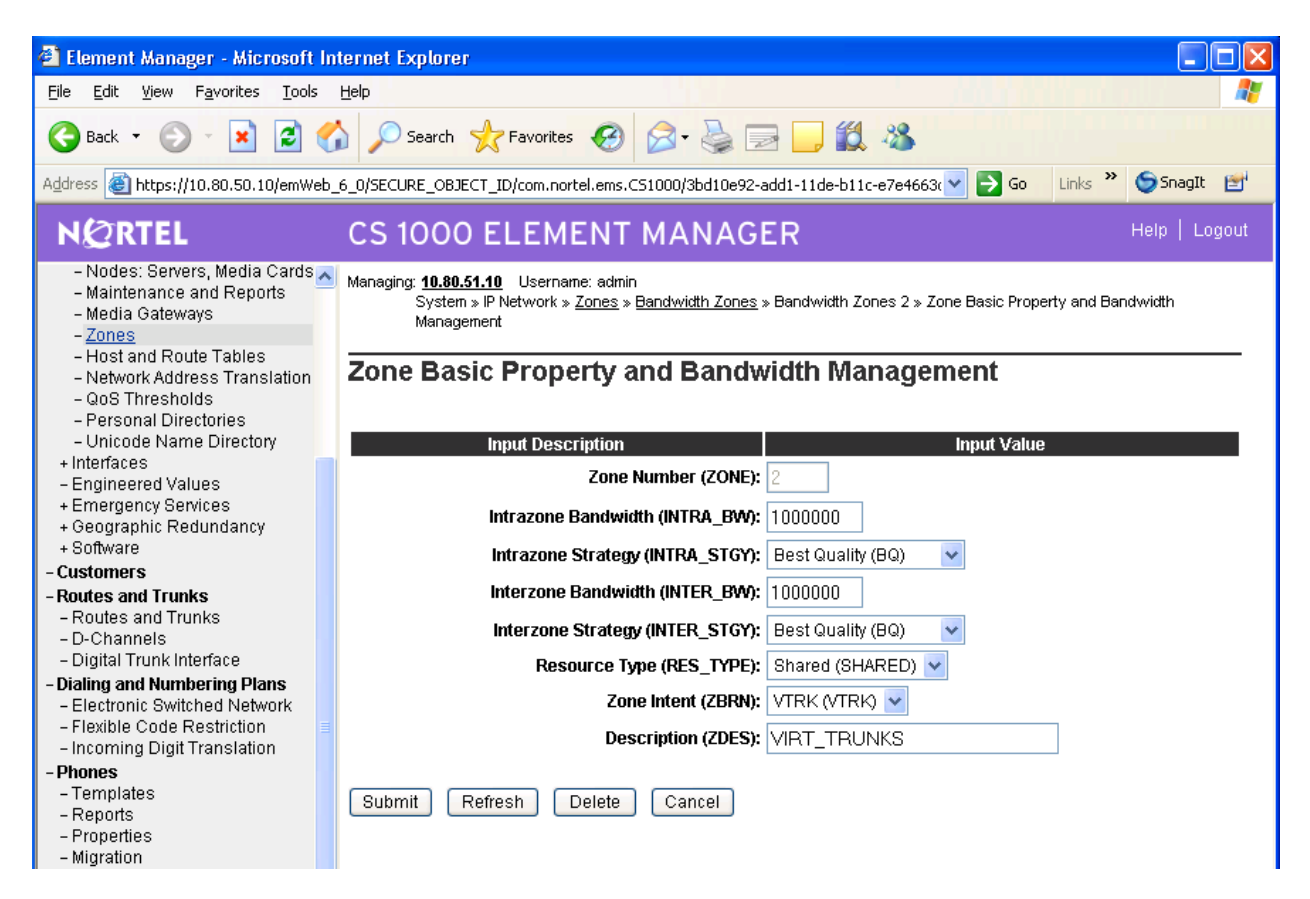

## **5.5 Configure Virtual Route**

Select **Routes and Trunks → Routes and Trunks** from the Navigation Tree. Click the Add **route** button associated with the customer. In this case, **Route 10** was used to configure H323 properties.

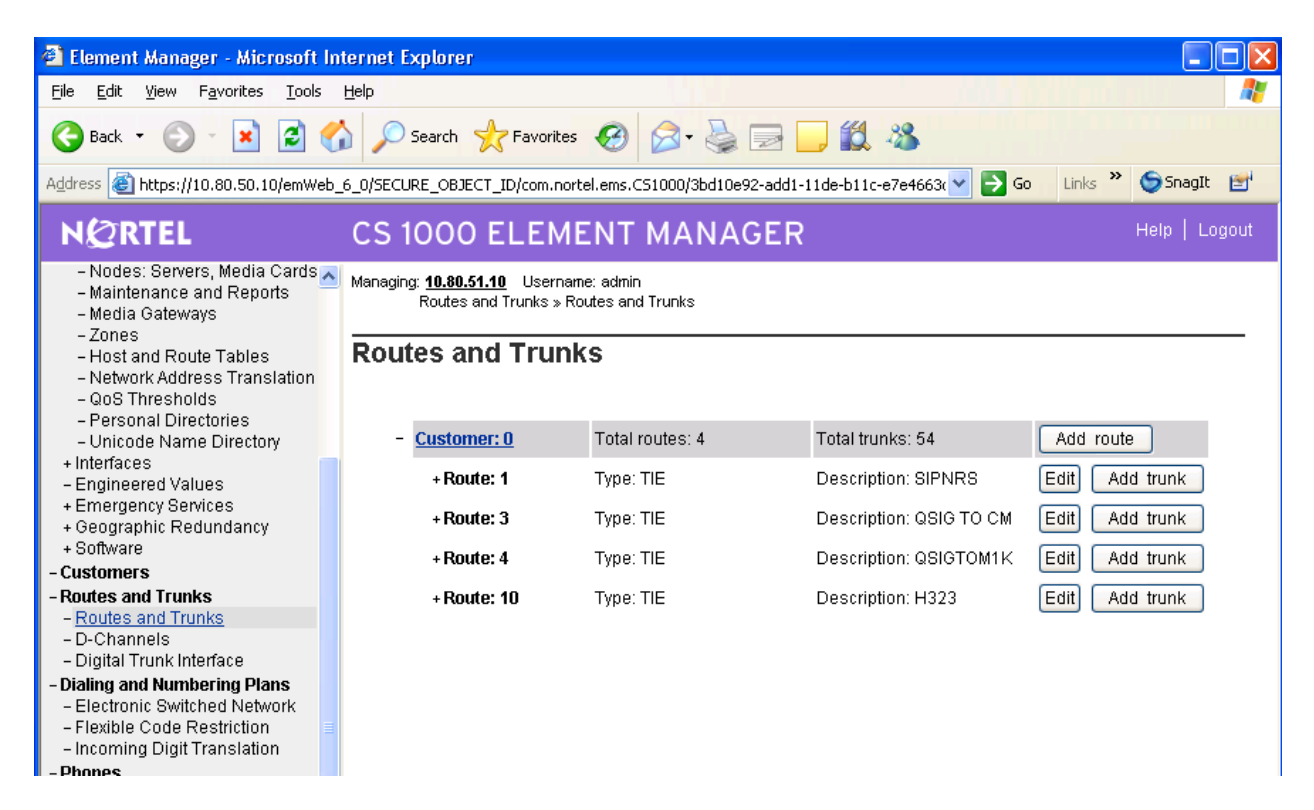

A **Customer 0, New Route Configuration** screen appears. Under **Basic Configuration** section, select a Route Number from the **Route Number (ROUT)** drop-down. Route Number 10 is associated with the H323 IP virtual route to the Avaya S8730 Server. In the **Designator field for trunk (DES)** enter a descriptor. From the **Trunk Type (TKTP)** drop-down, select **TIE trunk data block (TIE)**. From the **Incoming and Outgoing trunk (ICOG)** drop-down, select **Incoming and Outgoing (IAO)**. Once **TIE** is selected for the **Trunk Type**, additional fields appear. Check the box **The route is for a virtual trunk route (VTRK).** Enter the zone number configured in Section 5.4 in the **Zone for codec selection and bandwidth management (ZONE)** field (e.g. 3). Enter the node id (e.g., 1) in the **Node ID of signaling server for this route (NODE)** field. Confirm the auto-filled **Protocol ID for the route (PCID)** is set to **H323 (H323)**. Check the box for **Integrated Services Digital Network (ISDN).** This will result in a few new fields to be displayed. In the **Mode of operation (MODE)** drop-down, select **Route uses ISDN Signaling Link (ISLD)**. Enter the D-channel number configured previously (e.g., 1). Check the boxes for **Network Calling Name Allowed (NCNA), and Network Call Redirection (NCRD)**. Scroll to the top of the page and enter a value to the **Access code for the trunk route (ACOD)** field. When finished, click the **Submit** button (not shown).

Note: Slightly truncated screen shots are shown below.

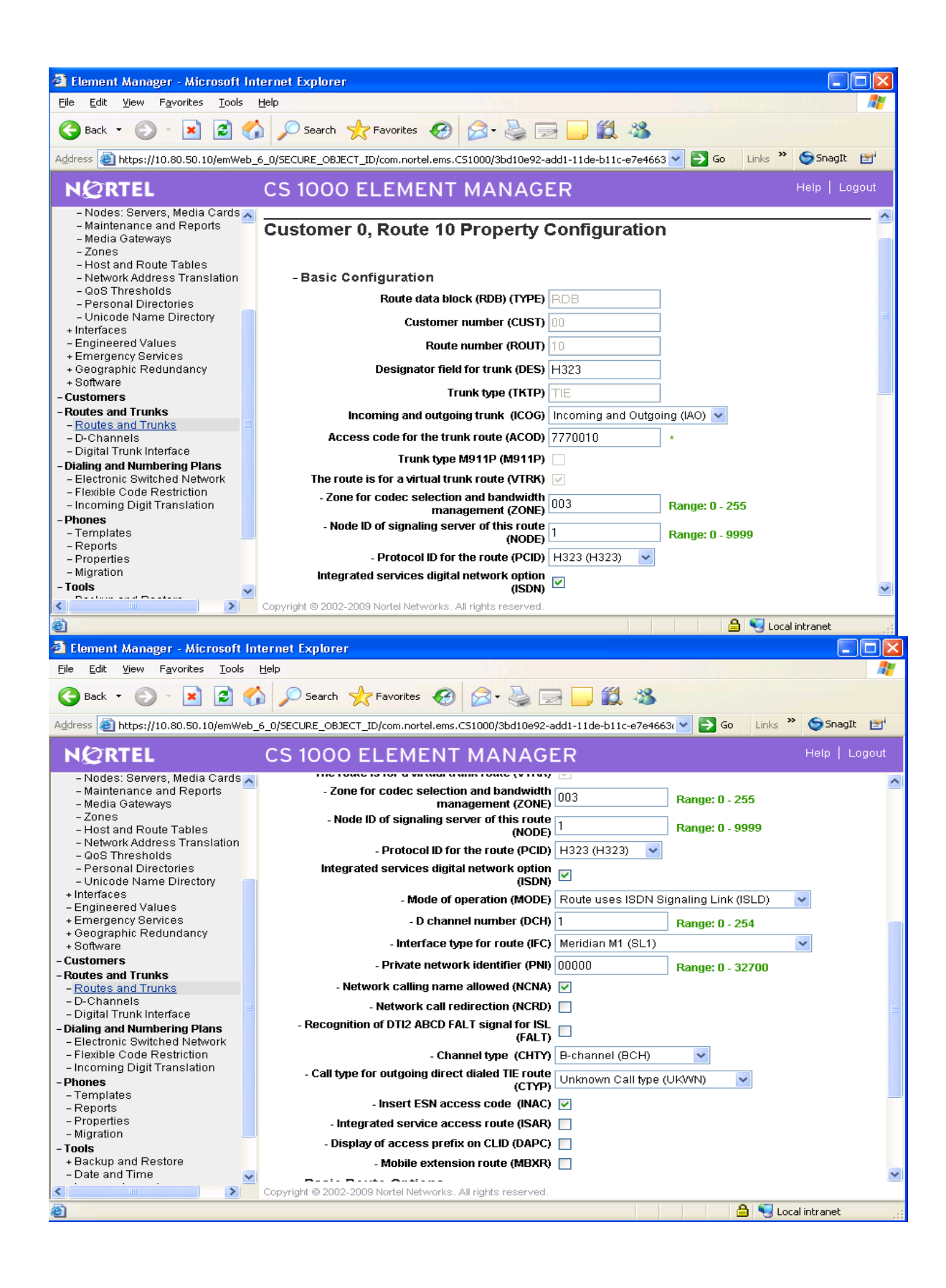

## **5.6 Configure Virtual Trunks**

Select **Routes and Trunks**  $\rightarrow$  **Routes and Trunks** from the Navigation Tree. Select the customer to expand the list of routes. Click the **Add Trunk** button beside the desired route (e.g., Route 10).

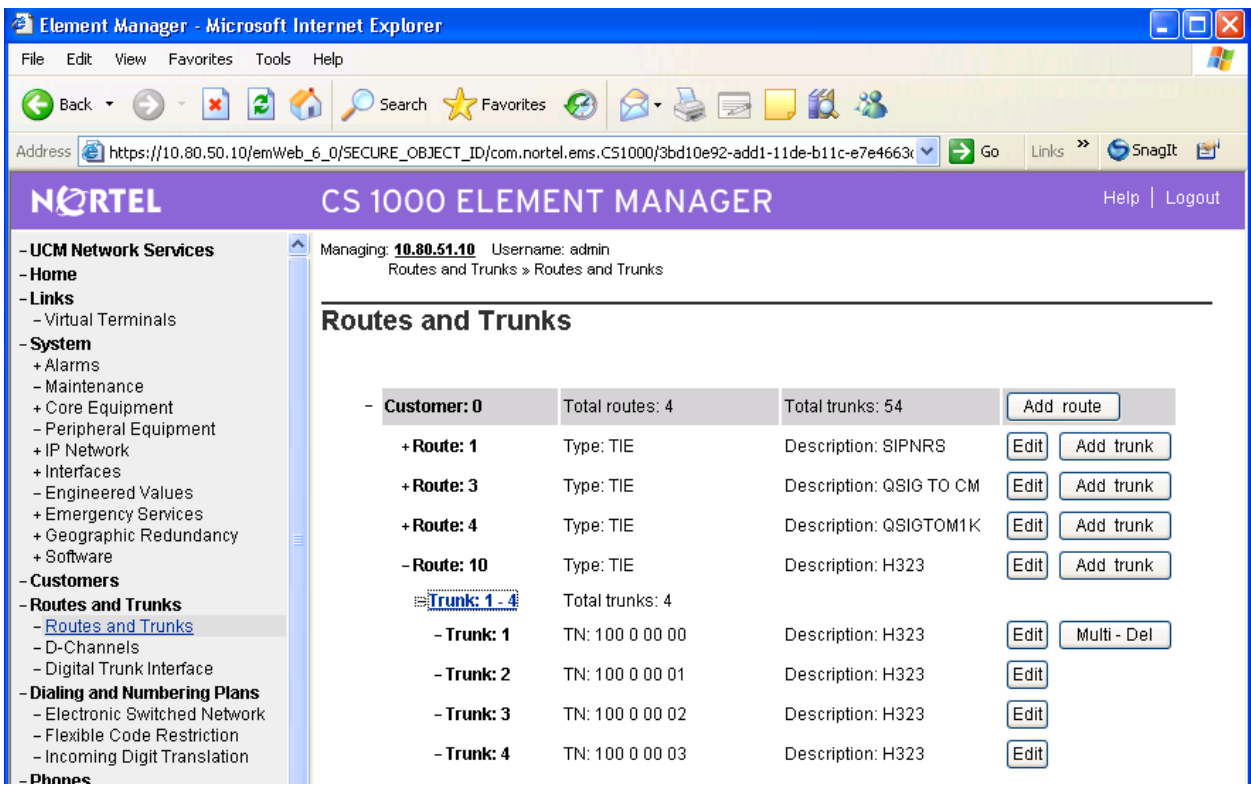

In the **Trunk data block (TYPE)** drop-down, select **IP Trunk (IPT1).** In the **Terminal Number (TN)** field, enter an unused TN (e.g., **100 0 00 00**). In the **Extended Trunk (XTRK)** drop-down, select **Virtual trunk (VTRK).** In the **Route Number, Member number (RTMB)** field, enter the configured route from Section 5.5 followed by a space and the configured trunk member (e.g., **10 1**). In the **Start arrangement Incoming (STRI)** drop-down, select **Immediate (IMM).** In the **Start arrangement Outgoing (STRO)** drop-down, select **Immediate (IMM).** In the **Channel ID for this trunk** field, enter a Channel ID that has not been used in the system (e.g. 5). Fill the remaining fields according to customer preference. Repeat this procedure for each trunk member. Alternatively, to add multiple trunk members in a single operation, use the **Multiple trunk input number (MTINPUT)** drop-down. When finished, click the **Submit**  button (not shown).

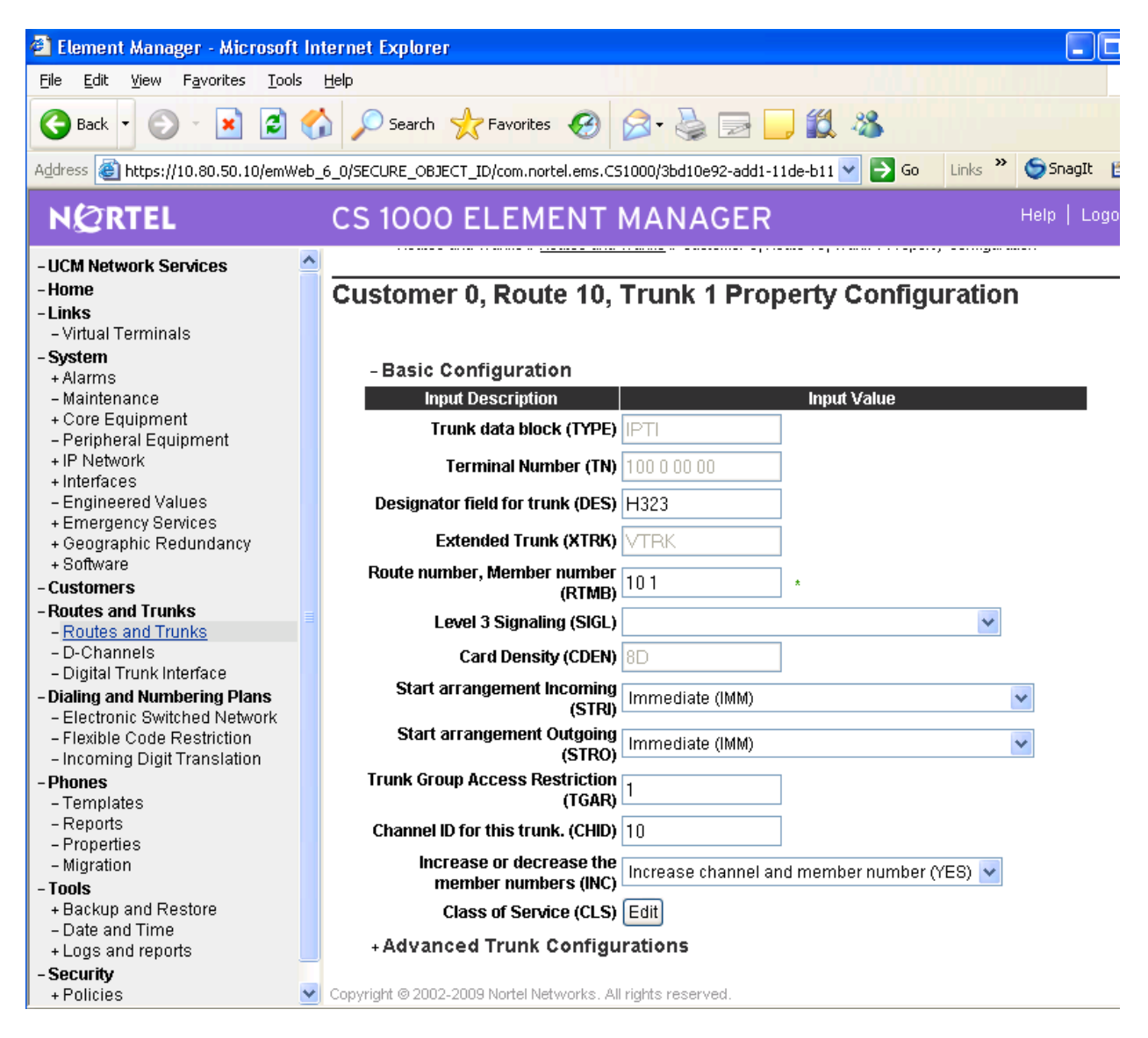

The following Routes and Trunks screen shows the results after 4 virtual trunk members have been added to Route 10. Configure the same number of virtual trunk members in CS1000 as have been configured as trunk members in the corresponding Communication Manager trunk group (i.e., Trunk Group 7 in Section 4.2).

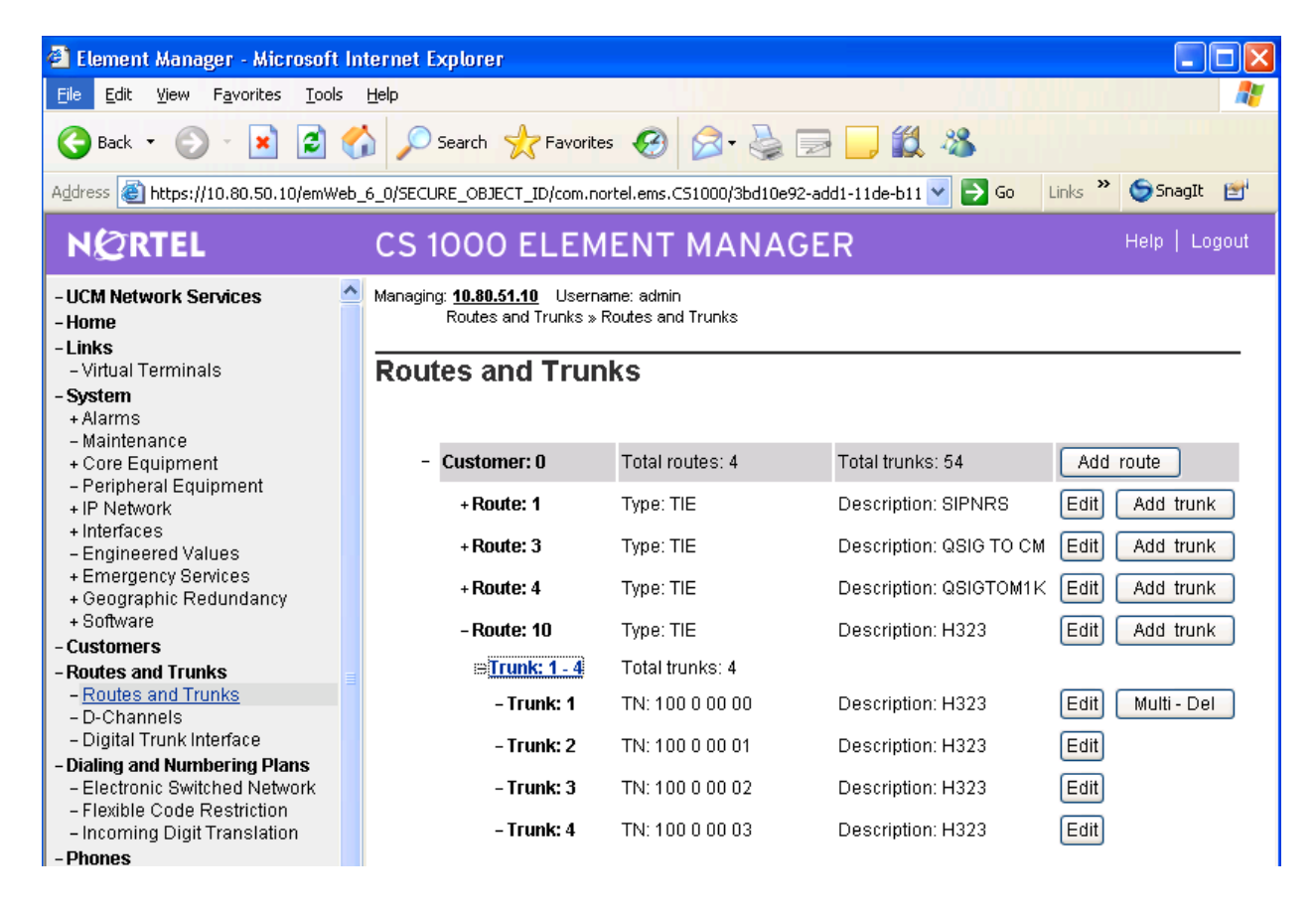

## **5.7 Enable Desired Networking Options for the Call Server**

These Application Notes use the Coordinated Dial Plan (CDP) feature to steer calls from the Nortel CS1000 to the IP Trunk to Communication Manager. The Nortel CDP feature together with the Communication Manager Uniform Dial Plan (UDP) feature enable Nortel and Avaya telephone users to dial 5-digit extensions to reach one another. Of course, other numbering plan options are also possible.

To ensure that CDP is enabled, select **Dialing and Numbering Plans Electronic Switched Network** from the Navigation Tree. Select **ESN Access Codes and Parameters (ESN).** 

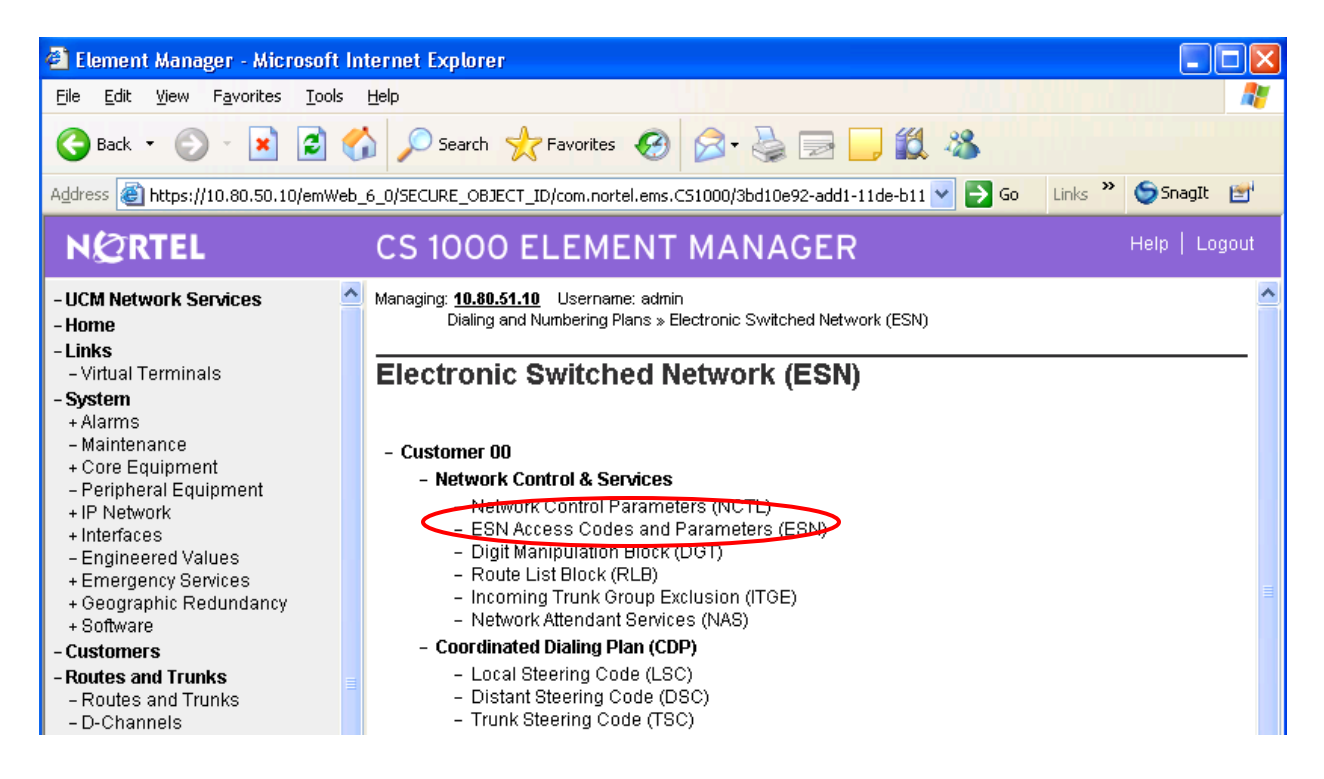

Scroll down to the bottom of the resulting screen and check **Coordinated Dial Plan feature for this customer (CDP)**. Scroll to the bottom of the page and click **Submit** (not shown)

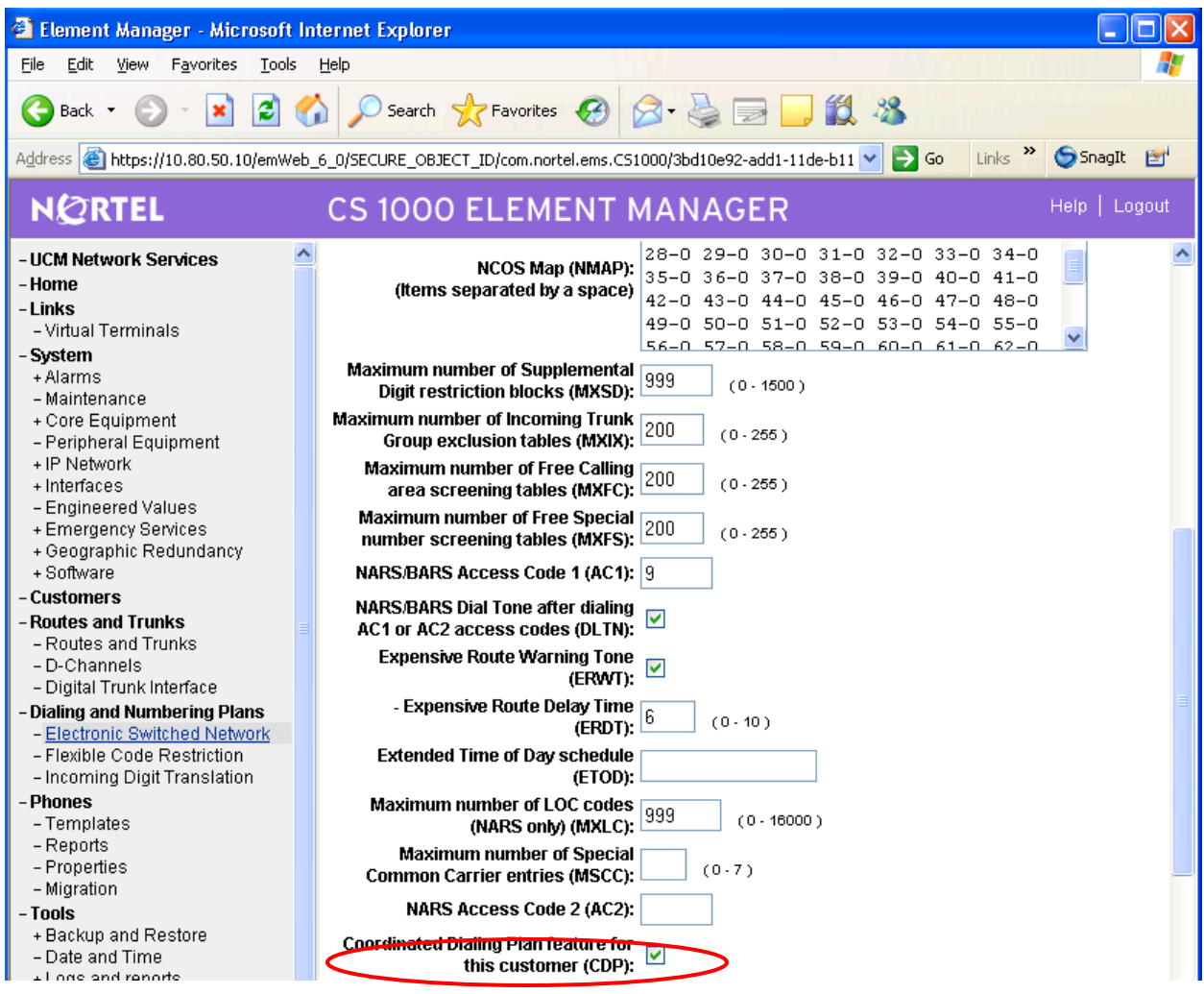

## **5.8 Configure Route List Block**

Configure the Route List Block that will be used to route calls over the virtual trunk route. From the Navigation Tree, select **Dialing and Numbering Plans Electronic Switched Network**. Next, select **Route List Block.** 

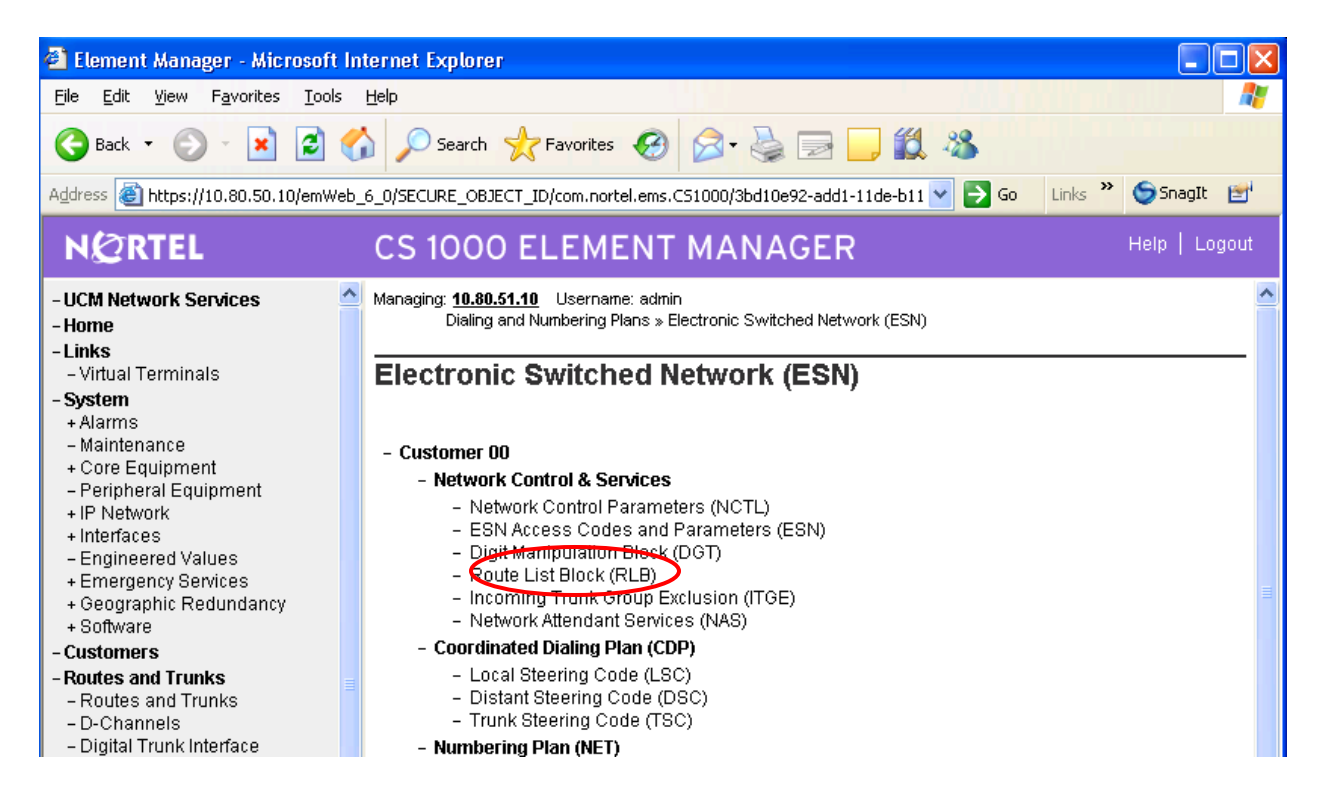

In the resulting **Route List Blocks** page, enter an unused route list index in the text box and click the **to Add** button. Route List Block Index **10** will be associated with the IP trunk to Communication Manager Feature Server.

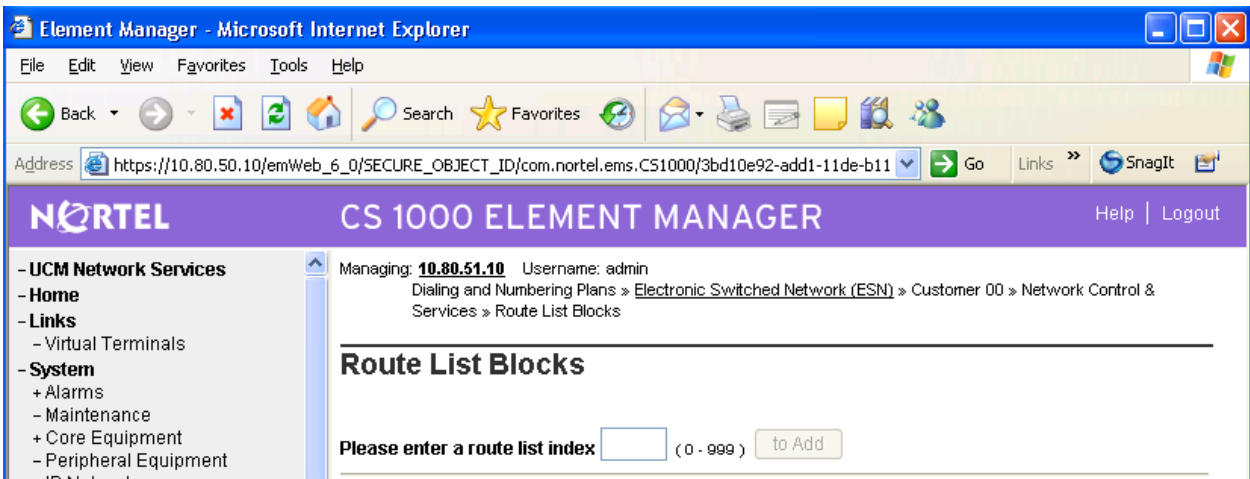

Solution & Interoperability Test Lab Application Notes ©2010 Avaya Inc. All Rights Reserved.

In the **Route Number (ROUT)** drop-down, select the appropriate route (e.g., **10**). Other parameters can be set according to customer preference or left at their default values. Scroll to the bottom and click the **Submit** button (not shown).

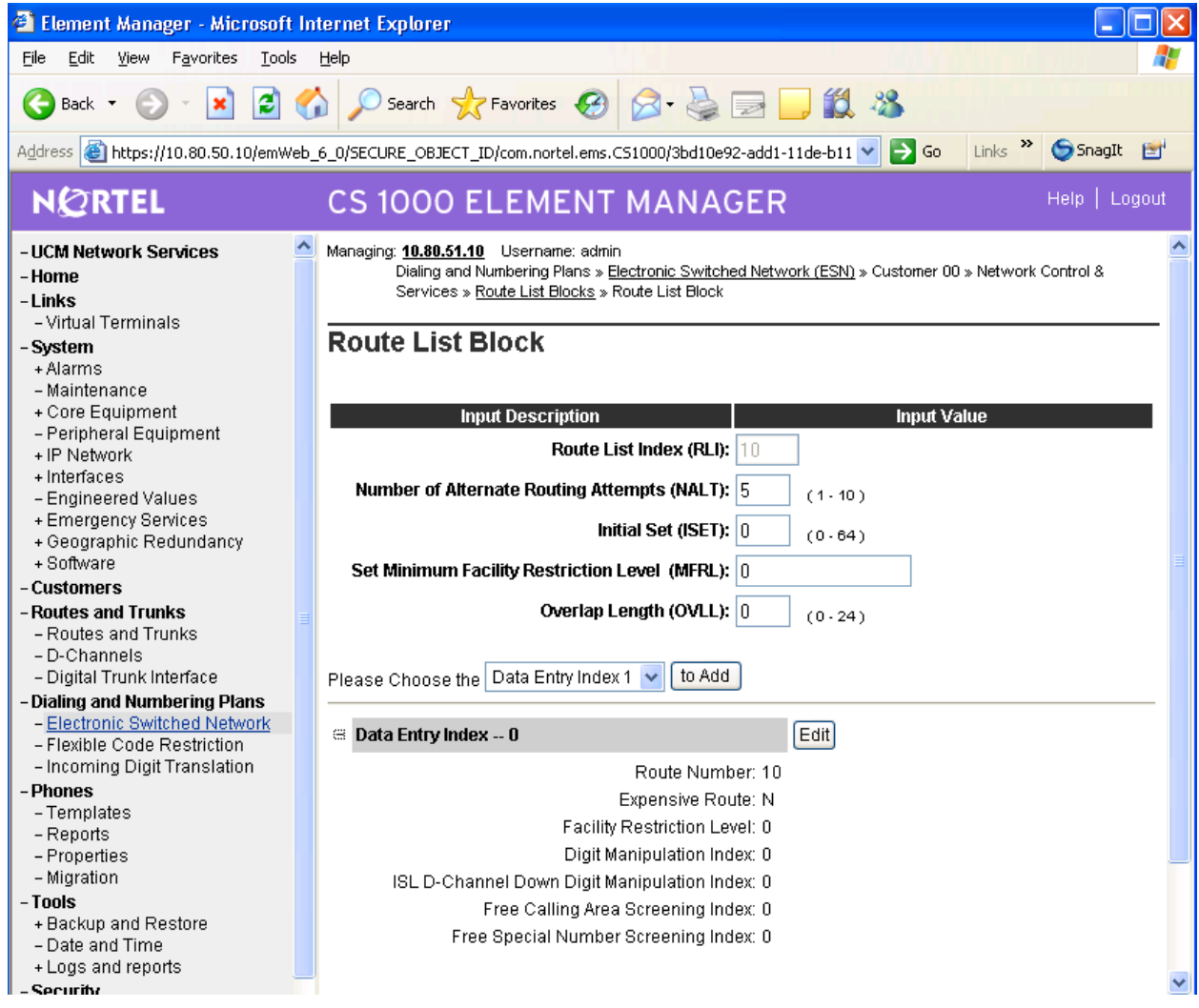

## **5.9 Configure Steering Codes**

From the Navigation Tree, select **Dialing and Numbering Plans Electronic Switched Network**. Under the **Coordinated Dialing Plan (CDP)** heading, select **Distant Steering Code (DSC).**

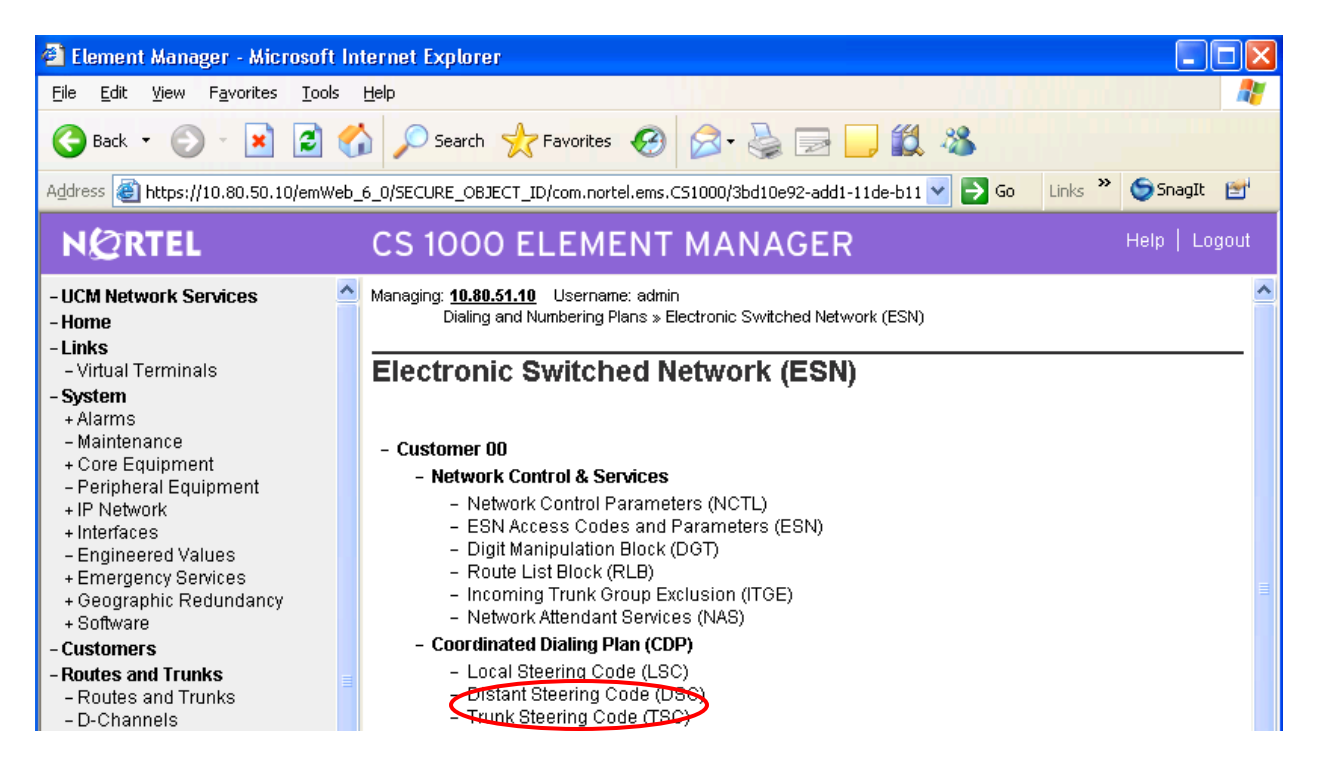

Select ADD from the drop-down and enter the leading digits of a CDP number (e.g., 666) in the **Please enter a distant steering code** text box, and click 'to Add' button.

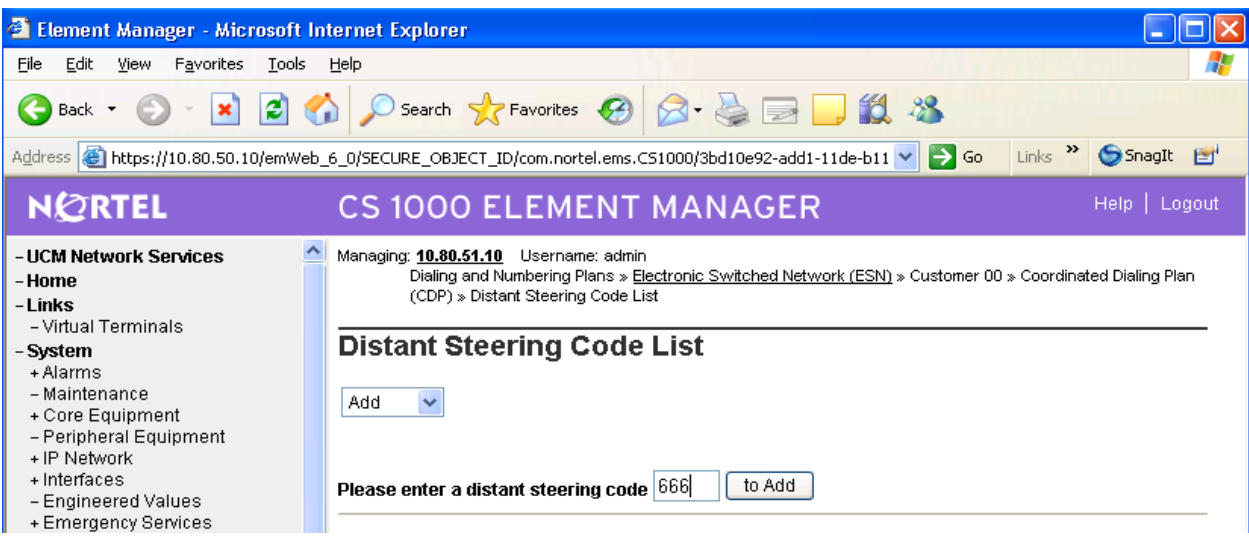

Solution & Interoperability Test Lab Application Notes ©2010 Avaya Inc. All Rights Reserved.

In the **Flexible Length number of digits (FLEN)** text box, enter the number of digits used in the CDP. In these Application Notes, a 5-digit dialing plan is illustrated. In the **Route List to be accessed for trunk steering code (RLI)** drop-down, select the appropriate route list (e.g., **10**). Click the **Submit** button.

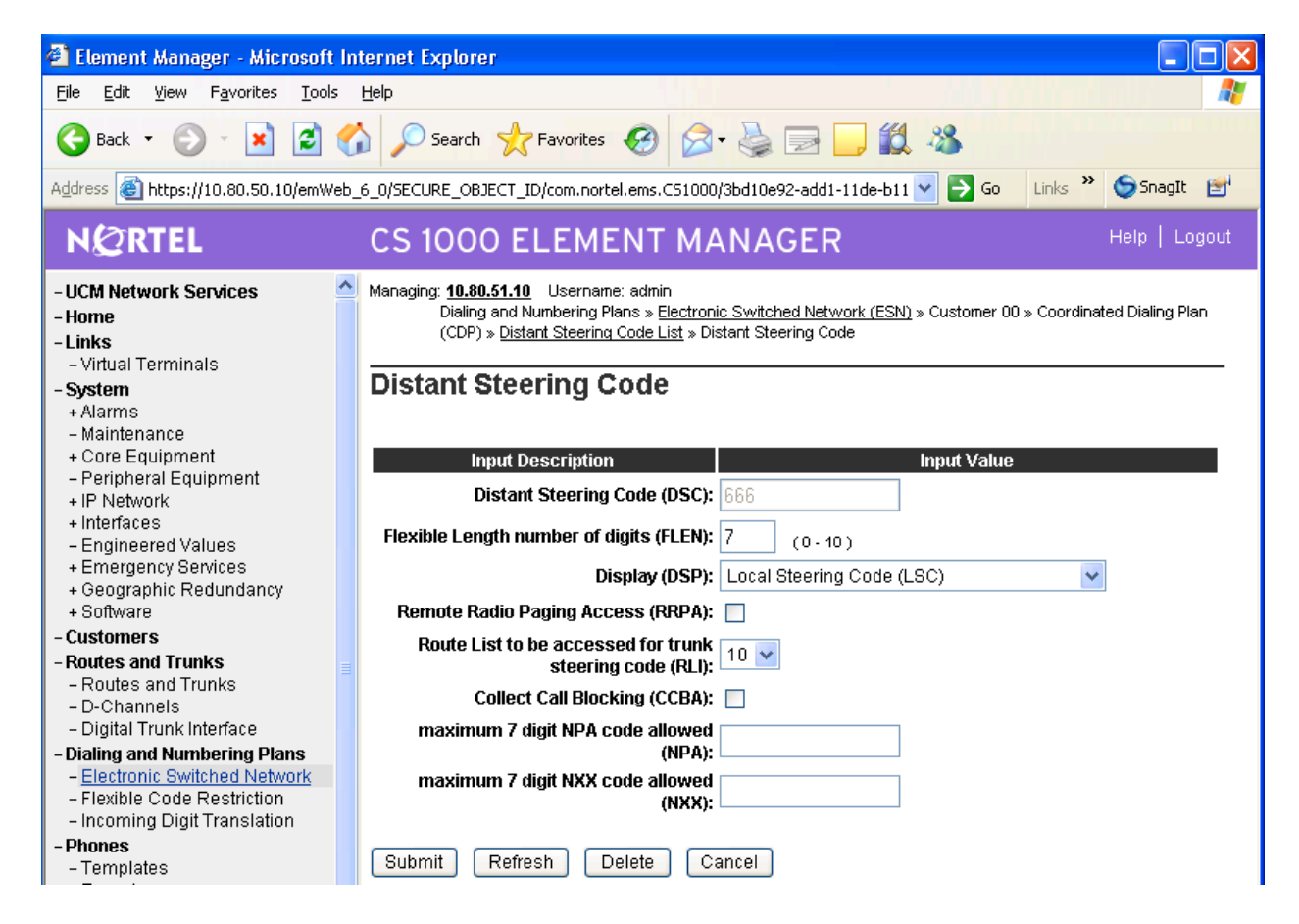

## **5.10 Configure Codecs**

From the Navigation Tree, select **IP Network**  $\rightarrow$  **Nodes: Servers, Media Cards.** The following screen is displayed. Select the Node ID, which in this case is '1'.

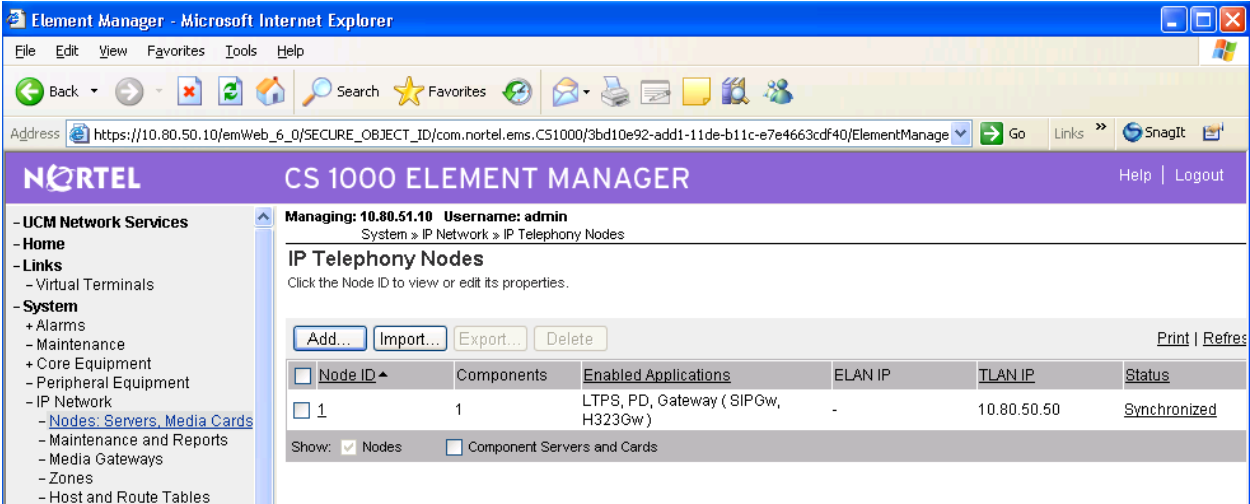

By clicking on the Node ID, the following page displays, illustrating the basic configuration of the node as well as providing a link to edit **'Voice Gateway and Codecs'** settings. Select this link.

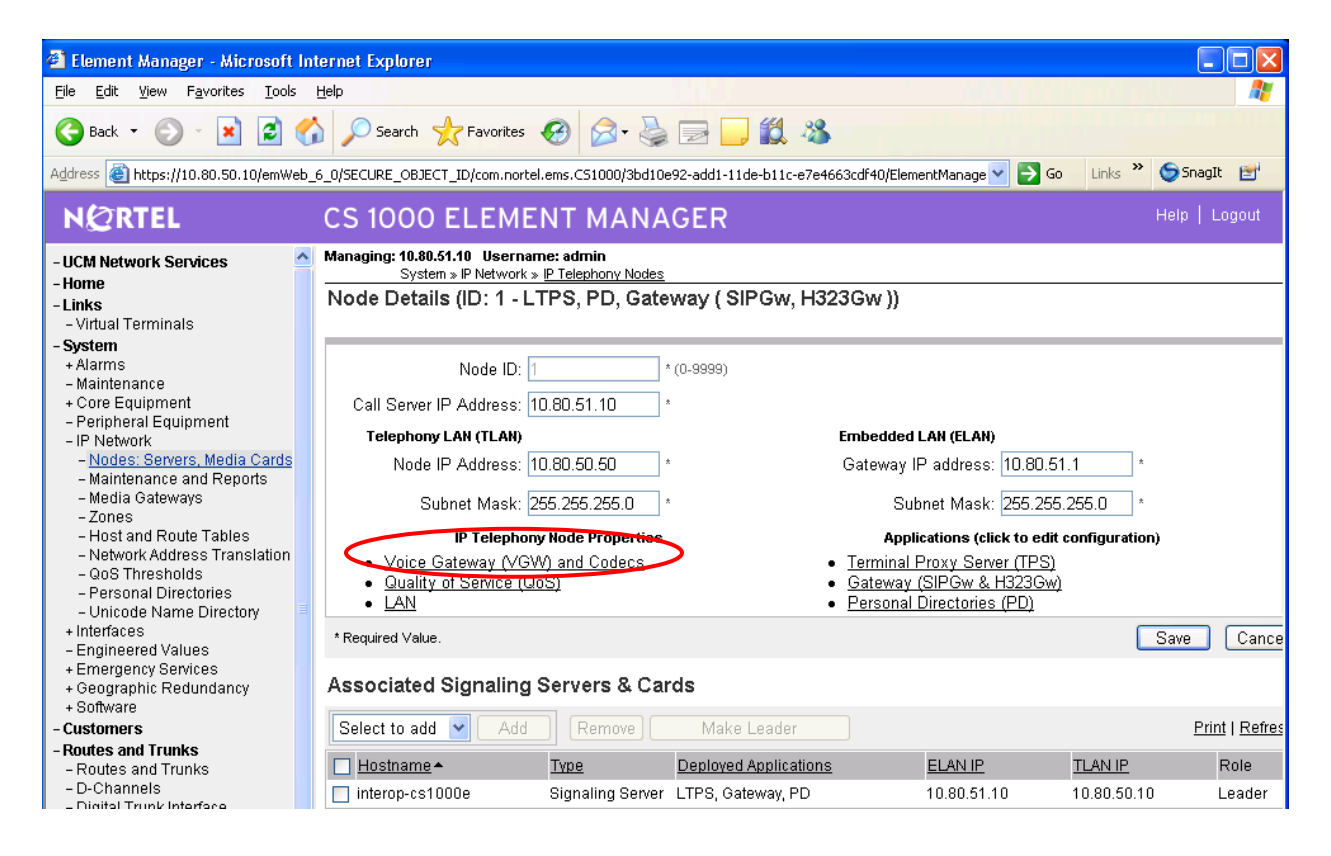

In the **VGW and IP phone Codec** screen select the check boxes for the desired codecs. Slightly truncated screen shots are show directly below. For G.711U and G.729A the Voice Payload size should match what was set on Avaya Communication Manager **ip-codec-set** screen in Section 4.2.

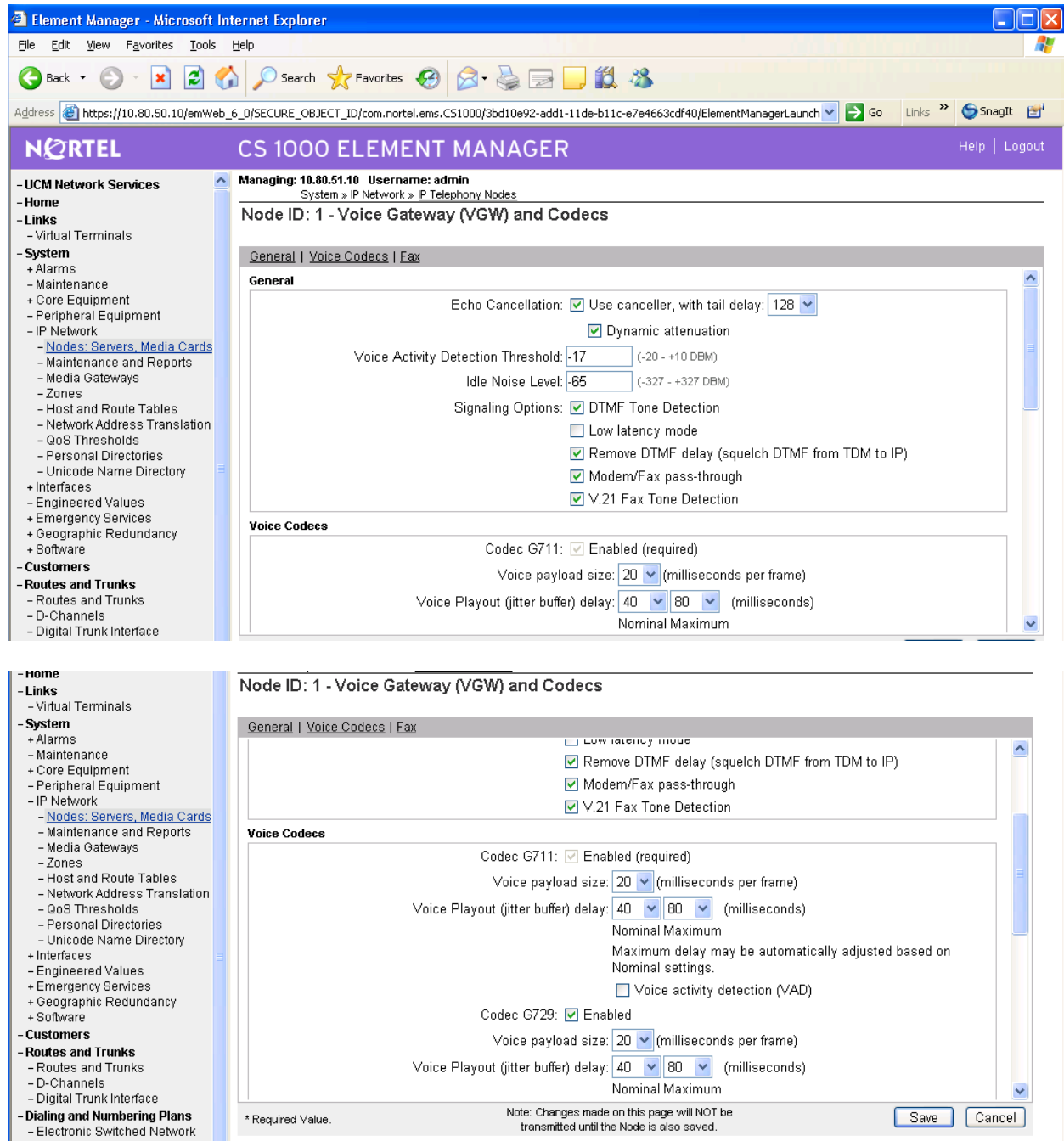

NHK; Reviewed: SPOC 02/01/2010

## **5.11 Configure H.323 Gateway and Signaling Server**

From the main screen in the previous section click on **GW (SIPGw & H323Gw)** to view the various options. For the H.323 settings, select the H.323 Gateway Settings link at the top of the screen or use the scroll bar at the right of the screen to get to the appropriate section of this form. Make a note of the Gateway endpoint name (*CS1KGateway*).

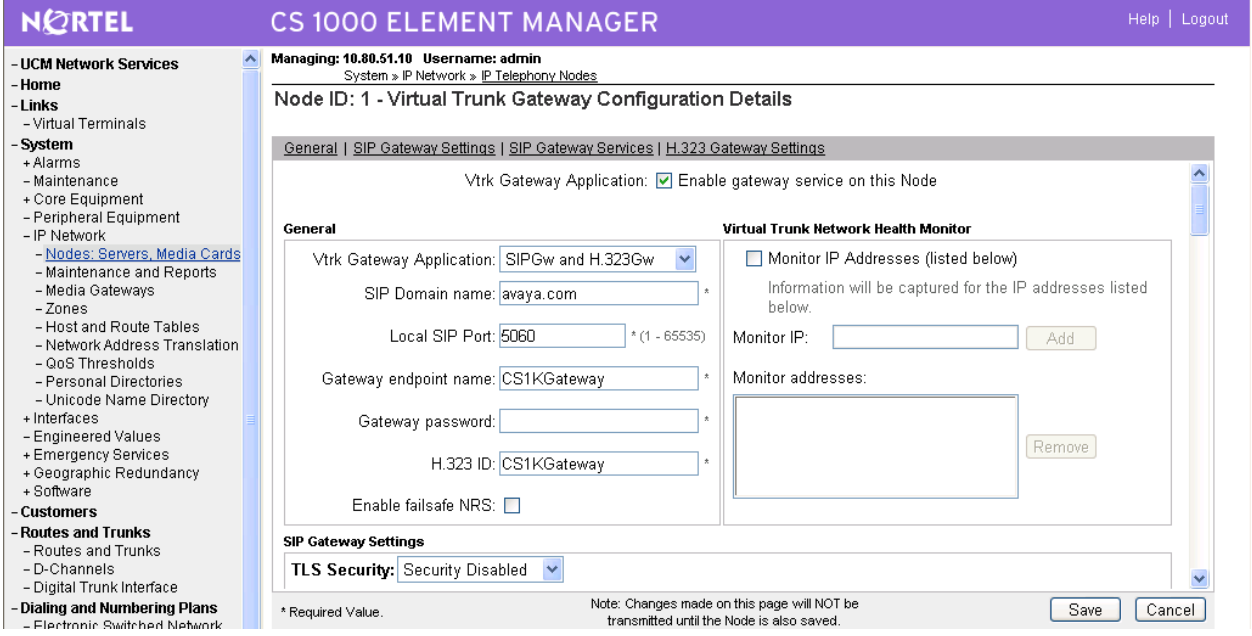

Set the **Primary gatekeeper IP address** to 10.80.50.10, which is the TLAN IP address of the CS1000E Call Server running the Gatekeeper application. Note that the IP address entered into this field is not the Node IP address.

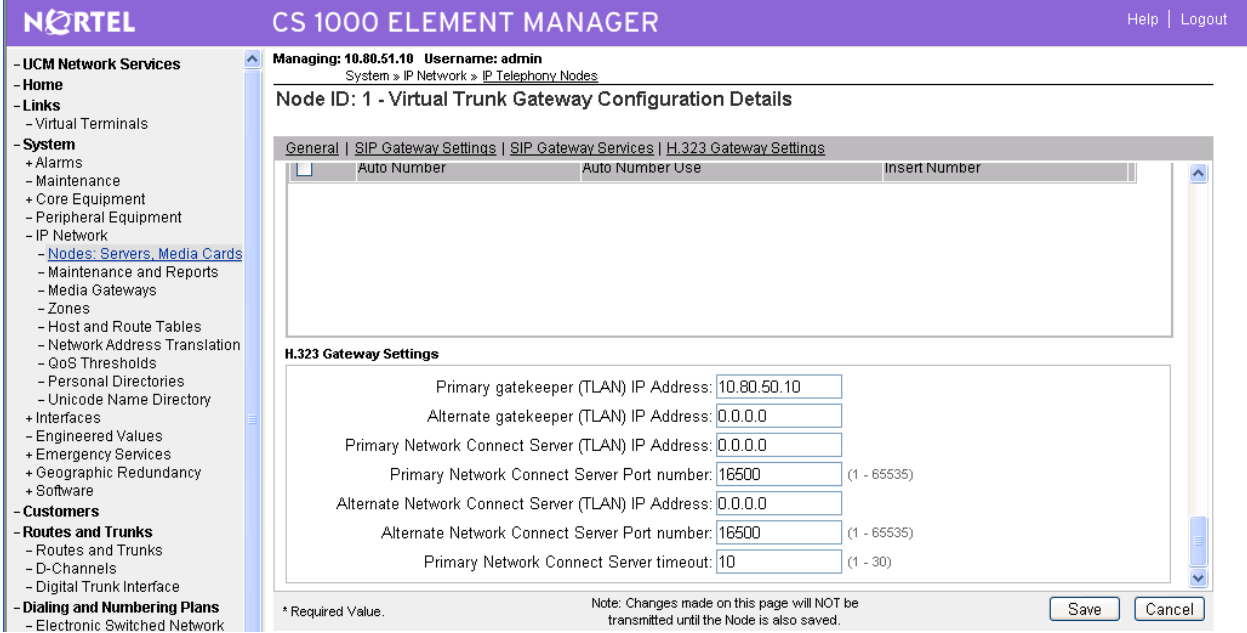

Solution & Interoperability Test Lab Application Notes ©2010 Avaya Inc. All Rights Reserved.

Click on **General** link. Check the **Enable gateway service on this Node** checkbox. Set the **Virtual Trunk TPS Gateway Application** drop-down to **H.323gw or SIPGw** and **H.323Gw** as appropriate**.** Fill in the H.323 ID as desired and record for later use. Click the **Save** button at the bottom of the screen.

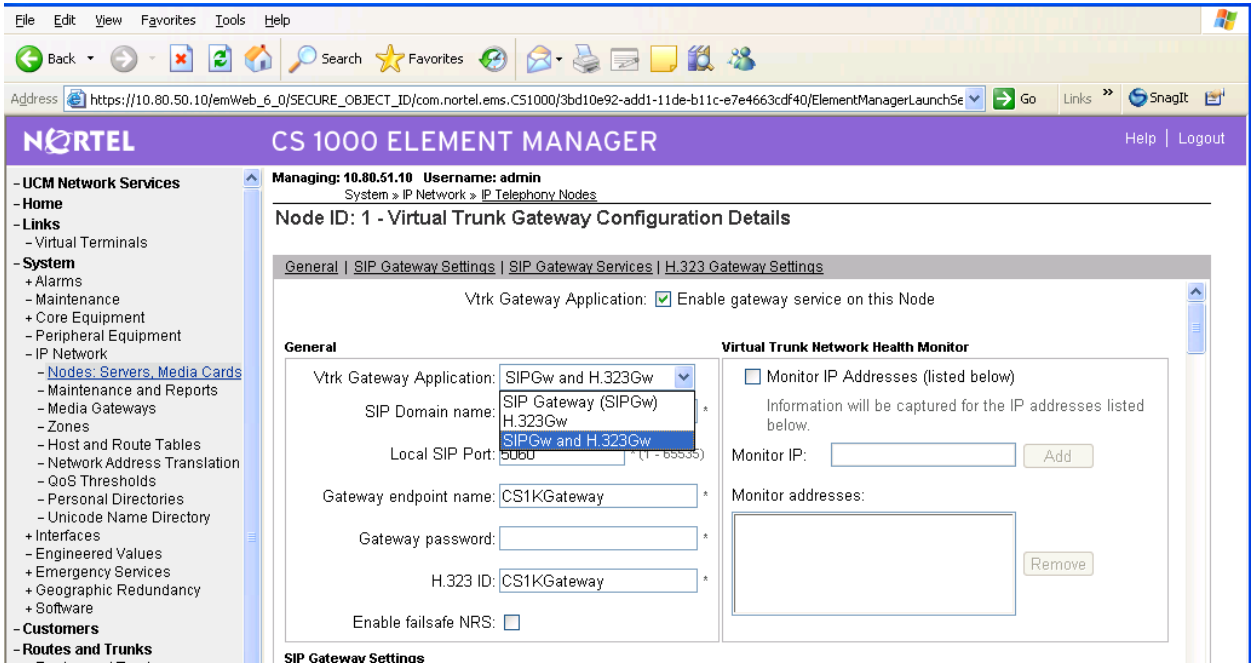

Once all the configuration is completed for NRS admin click SAVE on the main screen. The following screen will be displayed:

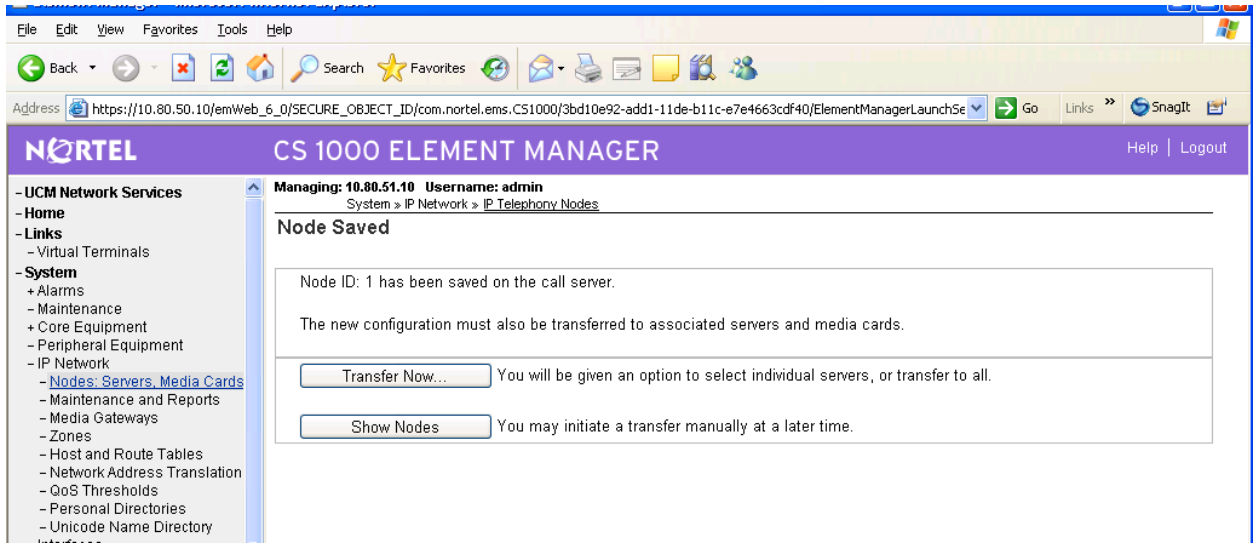

Select either '**Transfer Now**' to update individual or all nodes or select **Show Nodes** to transfer at a later time.

## **5.12 Reboot Signaling Server and Media Card**

Some of the parameter changes require a reboot of the Signaling Server and the Media Card (e.g. **Primary gatekeeper IP address**, **Enable Gateway Servers**, and **Enable IP Peer Gateway or add a new node).** 

To reboot the Signaling Server and Media Card, select **IP Telephony Nodes: Servers, Media Cards Maintenance and Reports** from the Navigation Tree. Click **Node ID: 1**. The following screen will appear:

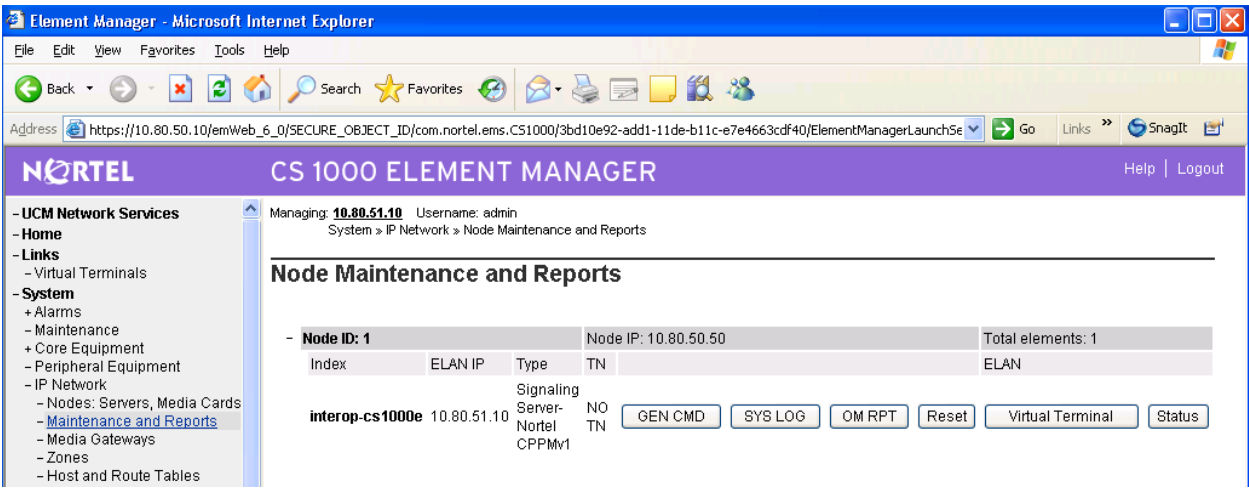

Click **Reset** in the second line to reboot the Media Card. Click **Reset** in the first line to reboot the Signaling Server.

## **5.13 Gatekeeper Database Configuration**

In the configuration depicted in **Figure 1**, the H.323 Gatekeeper function is provided by the Network Routing Service, which resides on the Signaling Server. A simple Gatekeeper database is configured to cause dialed digits of the form 666xxxx to be routed to the Avaya Communication Manager PBX. The approach can be generalized for any numbering plan. A "non-RAS" H.323 Gateway interface will be defined for the Nortel CS1000 to communicate with the Avaya S8730 Server.

The non-RAS H.323 Gateway interface will not send H.323 "Location Request" (LRQ) before initiating call setup. An alternative approach would be to define the Avaya system as a Collaborative Server. For further details on this, please refer to References in Section 8.

## **5.14 Log in to the Network Routing Service using Element Manager**

The Gatekeeper configuration is configured through the Network Routing Service Manager. The Network Routing Service Manager can be accessed via the Element Manager. From the previous section's administration, select **UCM Network Services** to get back to the UCM screen**.** 

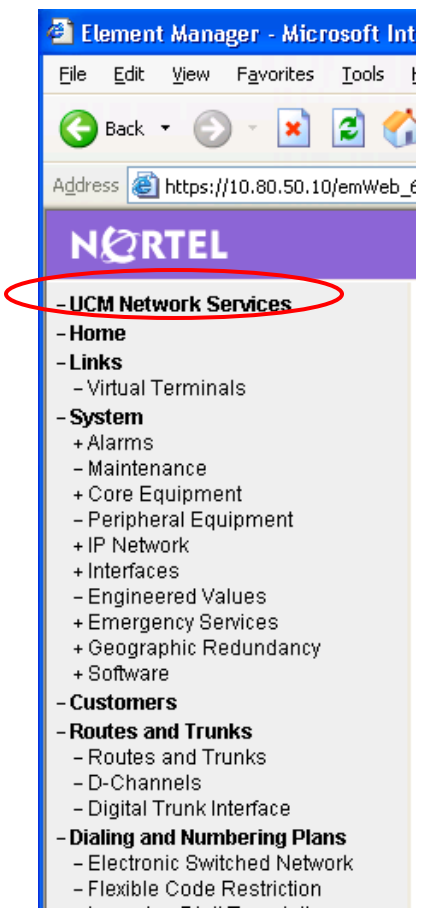

#### Then select the appropriate NRS element in the main UCM screen:

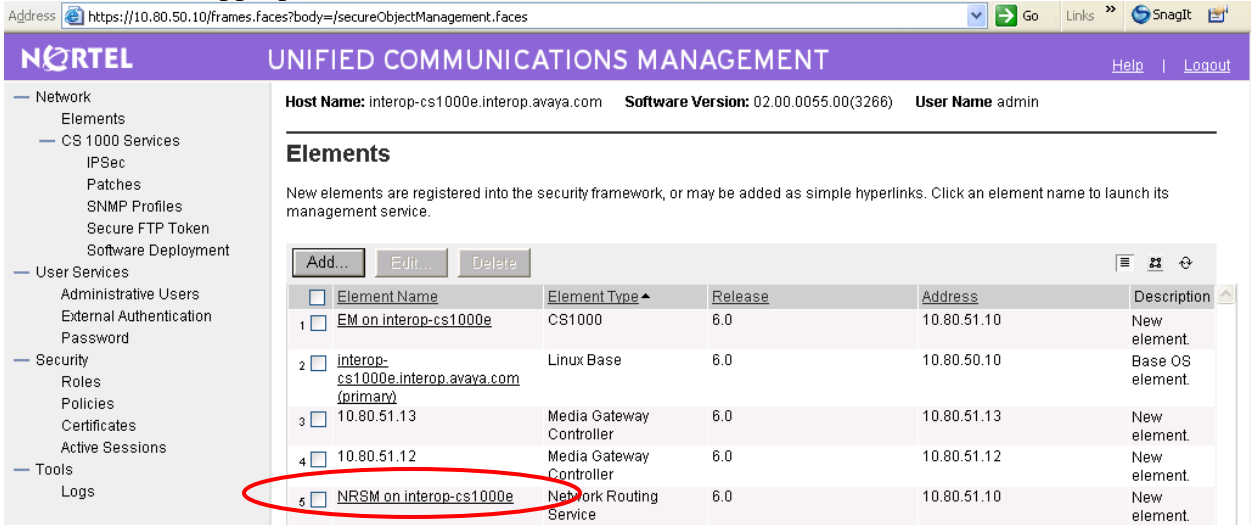

#### The browser will open a window with the name **NETWORK ROUTING SERVICE MANAGER**.

Select the **EDIT** button to configure the NRS Settings. T NRS Manager - Microsoft Internet Explorer  $\mathbb{E}[\mathbf{x}]$ File Edit View Favorites Tools Help Æ G Back · ○ · R 2 4 0 Search ☆ Favorites → B - B - 图 以 % V 3 Go Links <sup>>></sup> SnagIt B' Address | https://10.80.50.10/nrsmWeb\_6\_0/SECURE\_OBJECT\_ID/com.nortel.ems.NRS/3b2d2d6d-add1-11de-b11c-e7e4663cdf40/frames.faces **NORTEL** NETWORK ROUTING SERVICE MANAGER Help | Logout «UCM Network Services Managing: 10.80.51.10 System System » NRS Server NRS Server NRS Server Database System Wide Settings **Numbering Plans Service Status** Domains Enable Graceful disable Restart Endpoints  $\Box$ Service Name Service Status Routes Network Post-Translation  $\mathbf{1}$ SIP Proxy Server (SPS) In service Collaborative Servers  $2 \Box$ Gatekeeper (GK) In service **Tools** Network Connection Server (NCS)  $\sqrt{2}$ In service SIP Phone Context - Routing Tests H 323 Edit... Server Configuration SIP **NRS Setting** Backup Restore Host name SS Node GK/NRS Data upgrade Primary TLAN IP address 10.80.50.10 Secondary TLAN IP address 0.0.0.0 Secondary server host name SecondaryHostName Control priority 40 Server mate communication port 5005 Realm name realmName Server role Primary H.323 Gatekeeper Settings Location request (LRQ) response timeout 3 <u>CID Corvor Cottinge</u>

NHK; Reviewed: SPOC 02/01/2010 Solution & Interoperability Test Lab Application Notes ©2010 Avaya Inc. All Rights Reserved.

The **NETWORK ROUTING SERVICE (NRS) Settings** screen is show below. In the section titled **Server Configuration**, the properties for H.323 and SIP have been configured however for the purposes of this document only the fields relevant to H.323 signaling will be discussed.

In the **Host name** field, enter the Host name of Signaling Server from the **Home – System Overview** page of the Element Manager in Section 5.1. In the **Primary IP (TLAN) field**, enter the Signaling Server TLAN IP address from Section 5.1. Retain the default values for the remaining fields. Scroll down to the bottom of the screen, click **Save**.

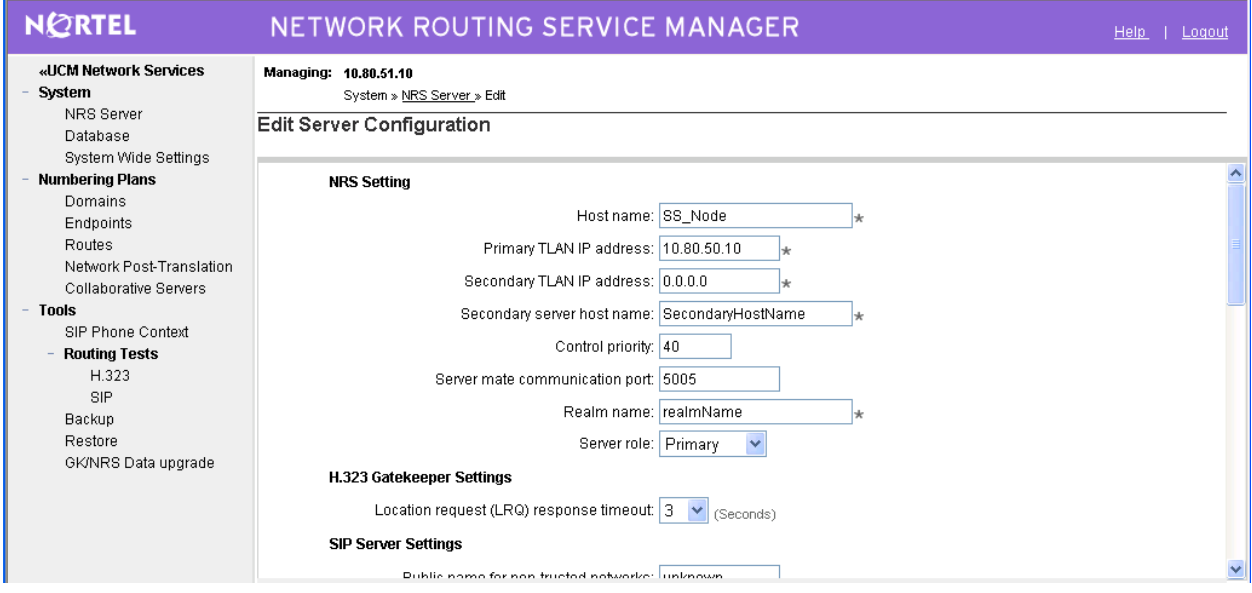

## **5.15 Configure NRS Database**

The NRS hosts an active and a standby database. The active database is used for runtime queries, and the standby database is used for administrative modifications. To effect any changes on the NRS, the administrator must first switch to the Standby Database view. When configuration is completed on the standby database, the standby database can be 'cutover' to become the active database.

#### **5.16 Administer Service Domain**

Under **Numbering Plans** in the Navigation Pane, select **Domains**.

Address **B** https://10.80.50.10/nrsmWeb\_6\_0/SECURE\_OBJECT\_ID/com.nortel.ems.NRS/3b2d2d6d-add1-11de-b11c-e7e

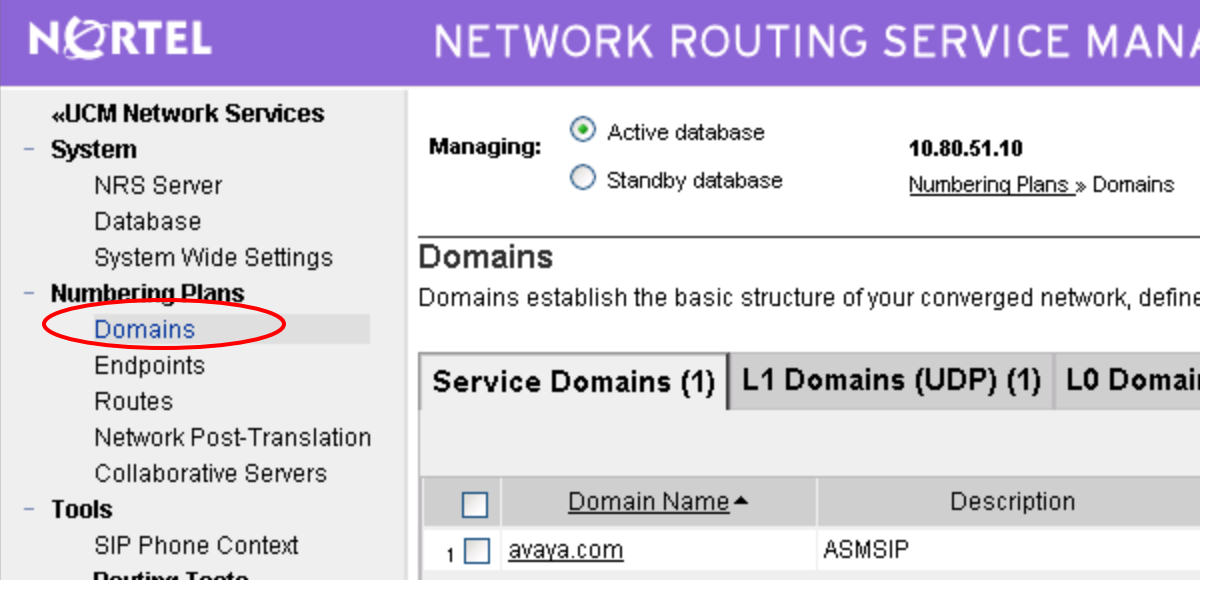

Next change over to the **Standby database** by selecting the appropriate radio button. Select '**Add**' button.

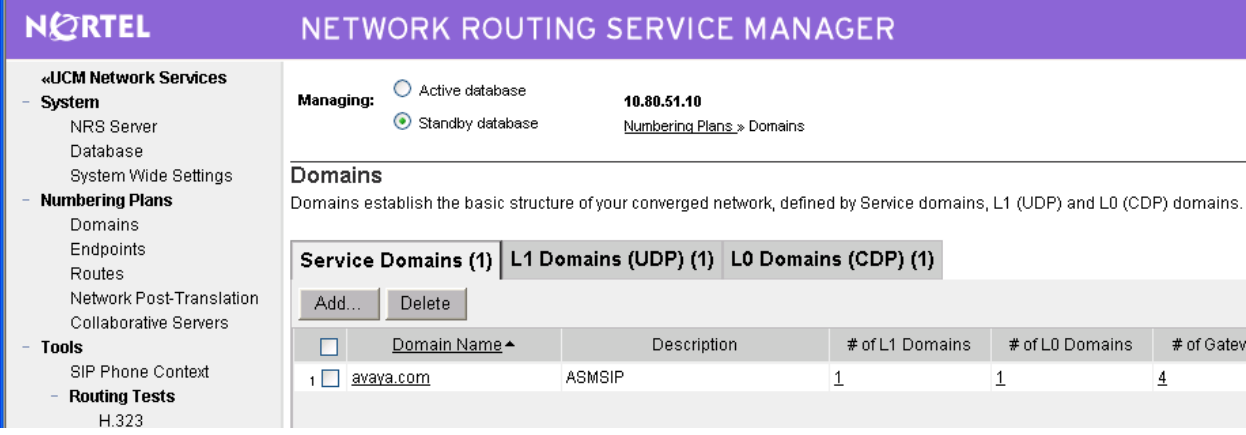

The **Add/Edit Service Domain** screen is displayed. Enter the domain name into the **Domain name** field, and a descriptive text for the **Domain description** field. Click **Save**.

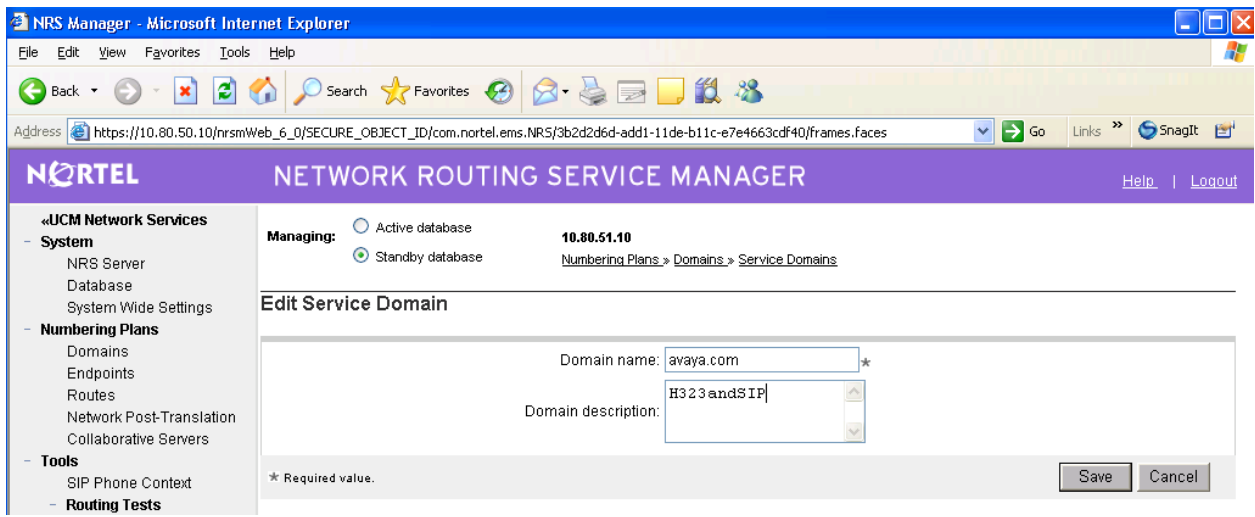

Select the **L1 Domains (UDP)** tab to display the **L1 Domains (UDP)** screen. Click **Add** to add a new L1 domain. The L1 and L0 domains are building blocks of the phone context for private addresses. For more information on L1 and L0 domains, refer to the Nortel documentation in Section 8.

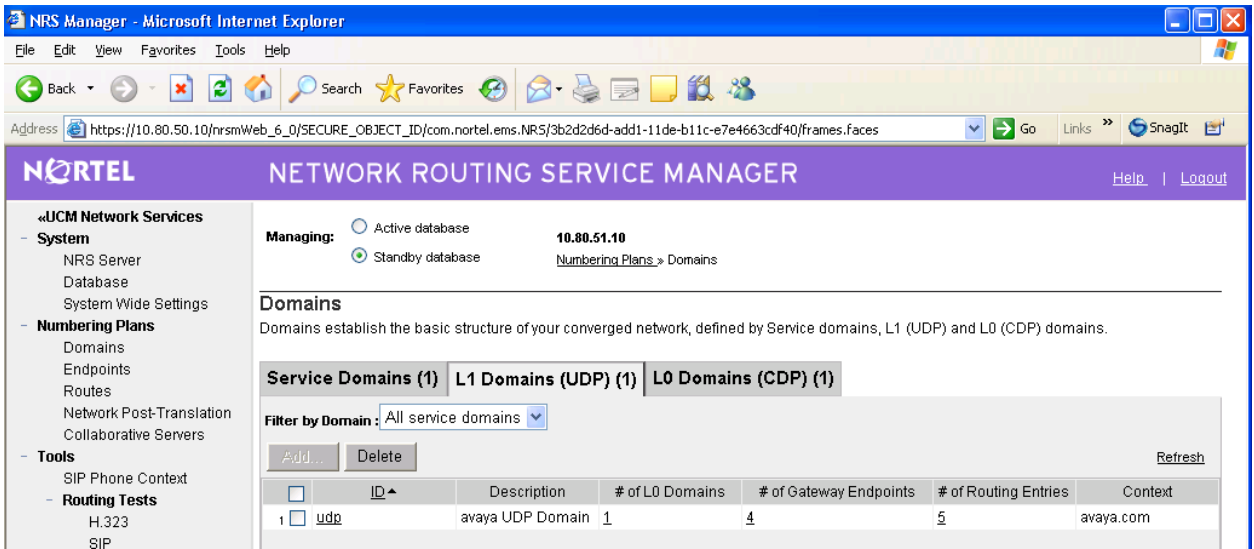

The **Add/Edit L1 Domain (avaya.com)** screen is displayed next, as shown below. Enter a descriptive **Domain name** and **Domain description**, and applicable **E.164 country code** and **E.164 area code** for the network configuration. Retain the default value in the remaining fields, and scroll down to the bottom of the screen to click **Save** (not shown).

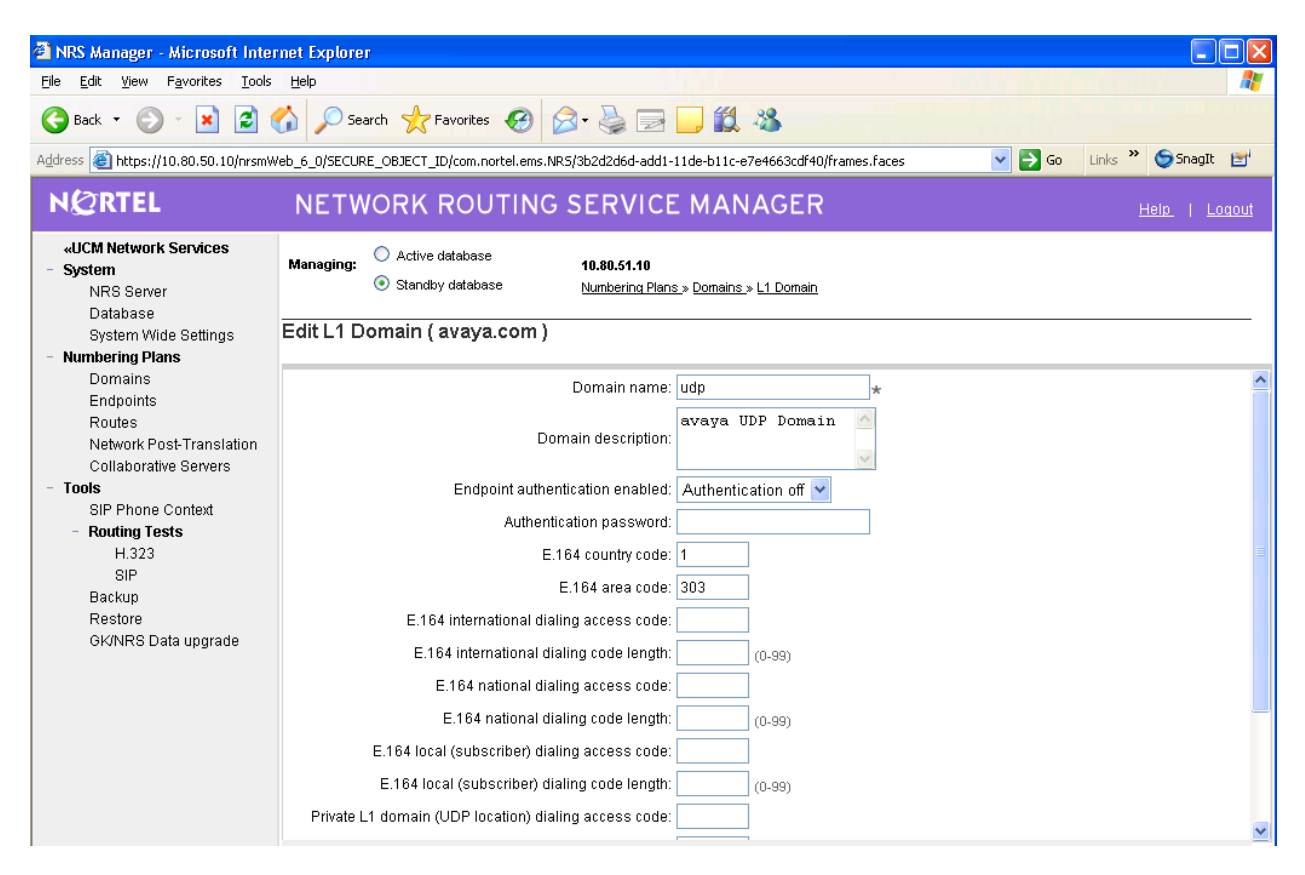

Select **L0 Domains (CDP)** tab to display the **L0 Domains (CDP)** screen. Select the appropriate Service Domain (in this case avaya.com) then click **Add** to add a new L0 domain.

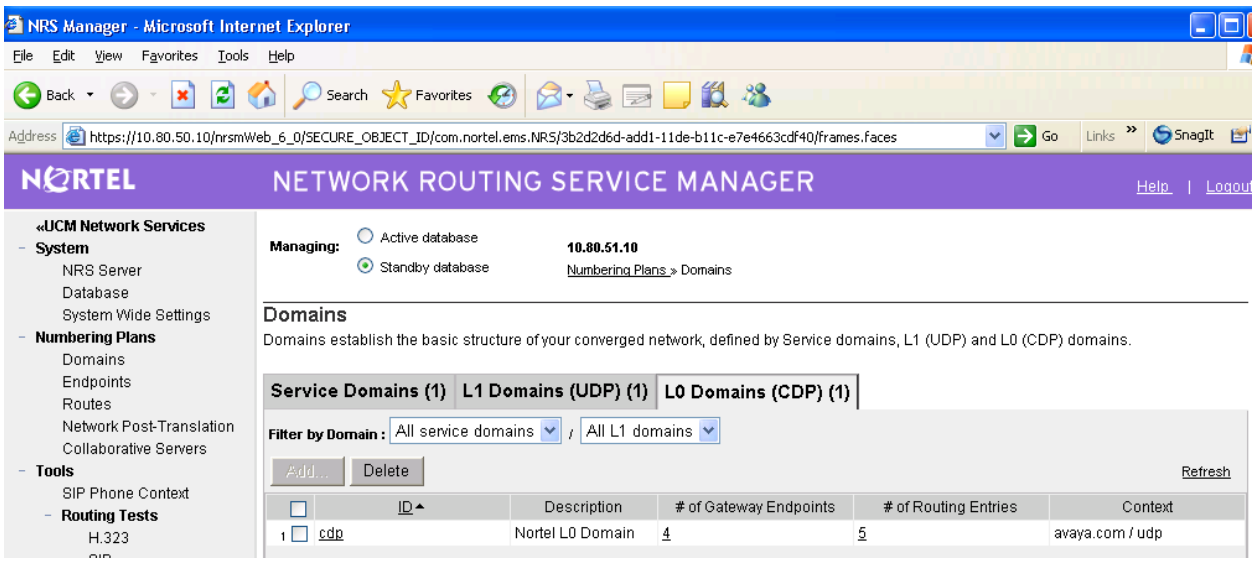

The **Add L0 Domain (avaya.com /udp)** screen is displayed next, as shown below. Enter a descriptive **Domain name** and **Domain description**. Retain the default values in the remaining fields, and scroll down to the bottom of the screen to click **Save** (not shown).

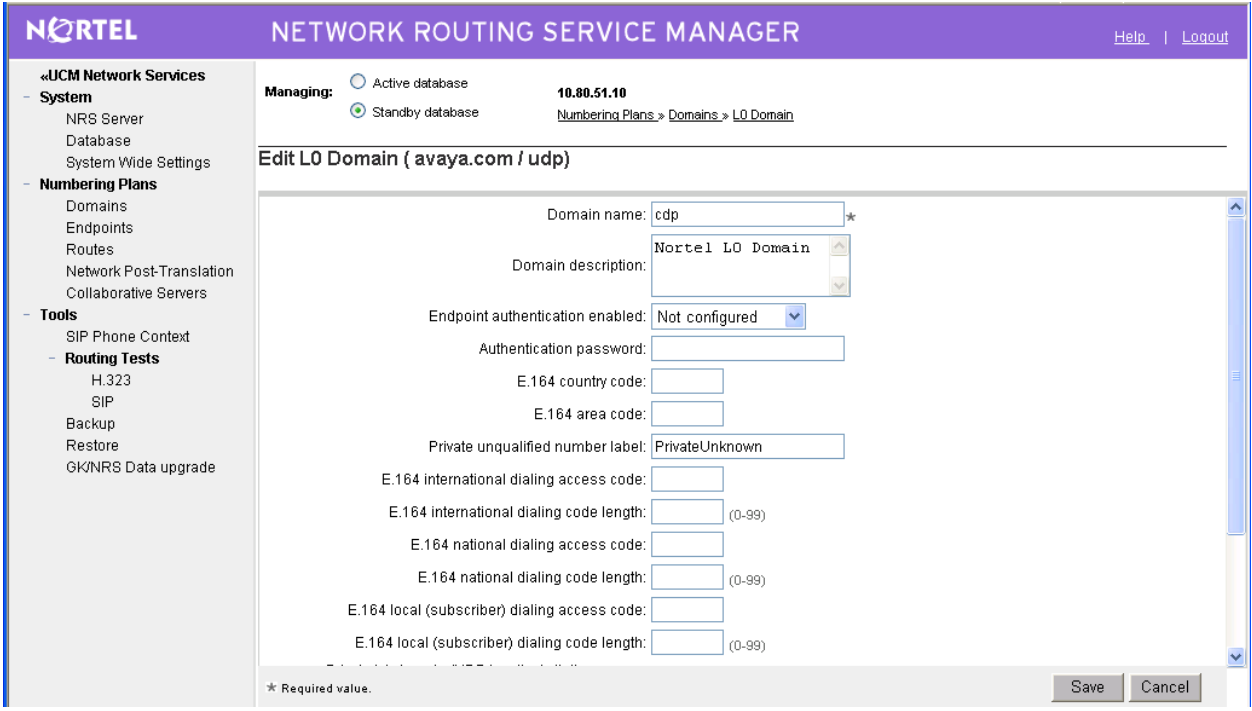

## **5.17 Administer Gateway Endpoints**

One of the functions that the Nortel CS1000 Signaling Server supports is an H.323 Gateway (it can also act a SIP signaling server). The H.323 Gateway translates TDM signaling to H.323 and vice versa. It is used by the Nortel Call Server to establish an H.323 signaling channel with the Gatekeeper and other systems (in these Application Notes, the C-LAN in the Avaya S8730 Server/G650).

The interfaces to the NRS and the Avaya S8730 Server are defined as Gateway Endpoints. In order to configure the Gateway Endpoint for the interface to the Avaya you must first be in the appropriate routing context for the endpoint you wish to add.

First select **Endpoints** in the navigation pane to display the **Gateway Endpoints** screen. Then select the appropriate **Service Domain (avaya.com), CDP L1 Domain (CDP) and UDP L0 Domain 9UDP)**.

Click **Add** to add a new gateway endpoint for the C-LAN in the Avaya S8730 Server/G650.

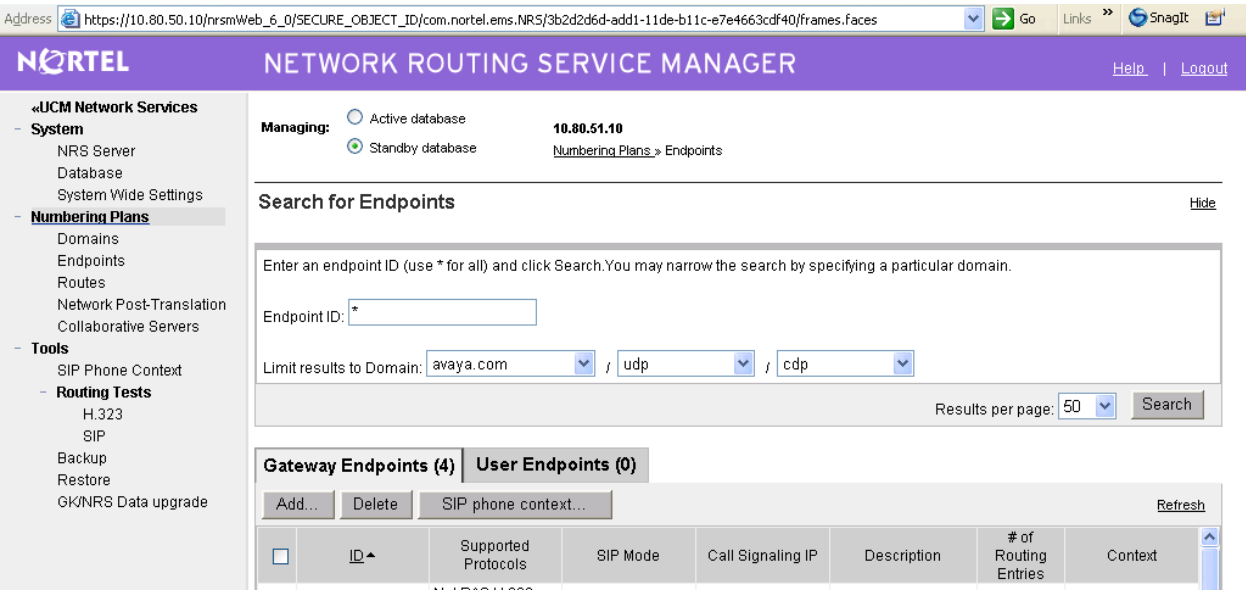

After selecting ADD the following screen appears. Enter a descriptive **Endpoint name** and **Endpoint description**, as shown below.

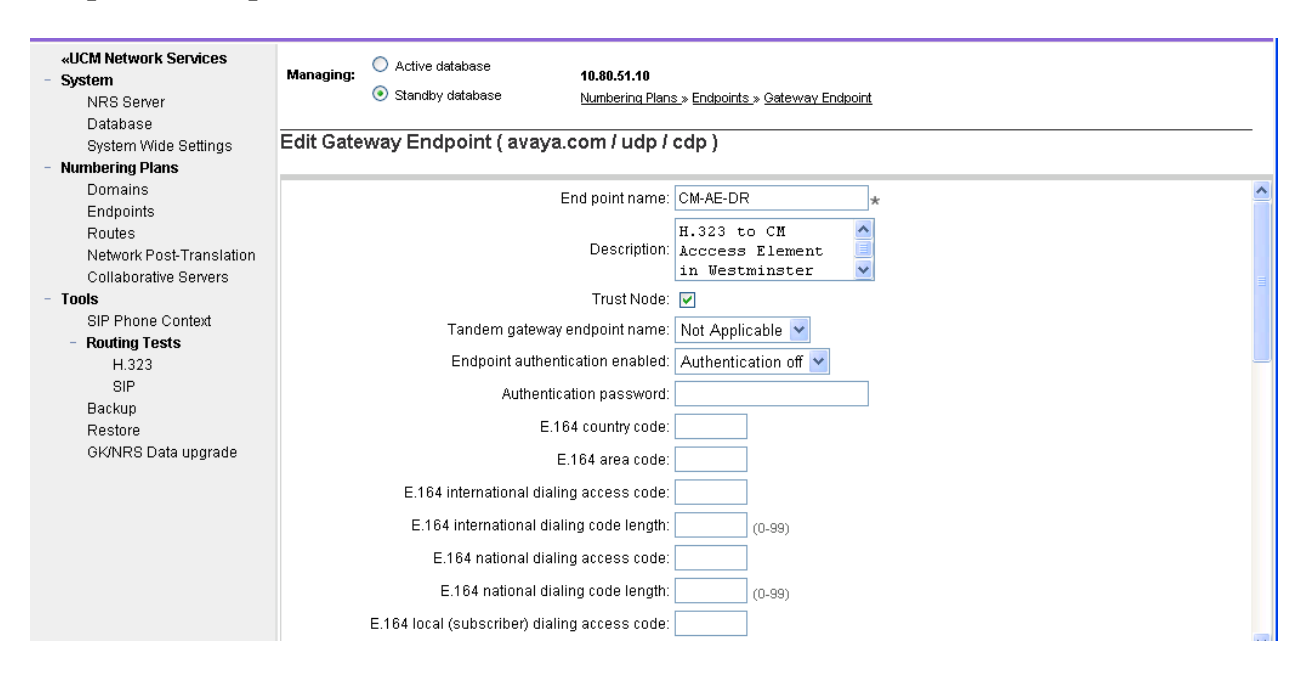

Scroll down the screen. Enter the IP address of the C-LAN from Section 4.1 in the **Static endpoint address** field. Select **Not RAS H.323 endpoint** from the **H.323 Support** drop-down. If your NRS is doing both SIP and H323 routing select **SIP Not supported** under the **SIP Support** drop-down. Retain the default values for the remaining fields. Click **Save**.

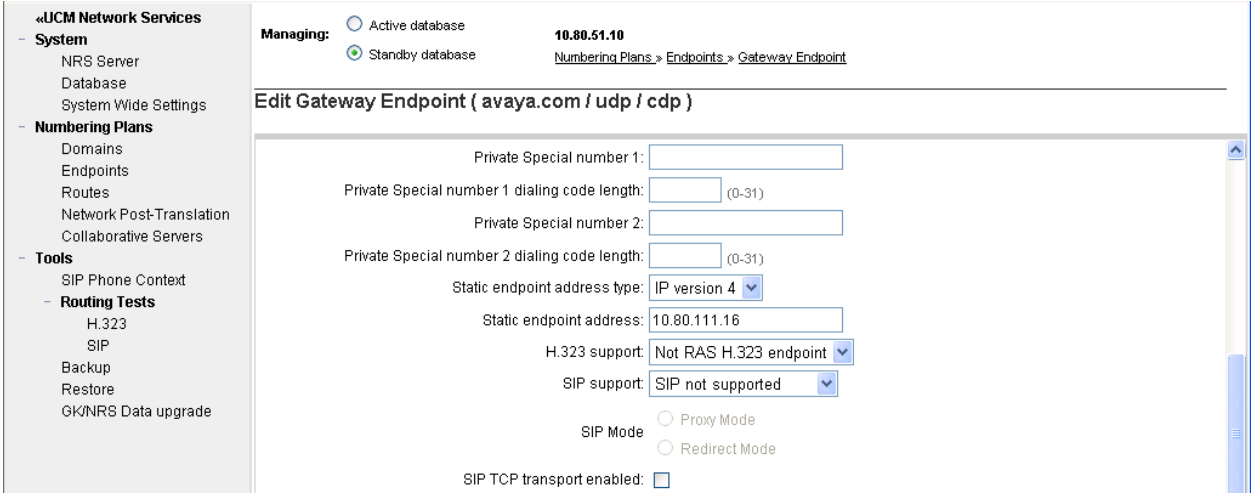

Repeat the procedures to add a gateway endpoint for the interface from the Nortel H.323 Gateway to the NRS as shown below. In the **Endpoint name** and **Endpoint description** field, enter the **H323 ID** configured in Section 5.11 (i.e. *CS1KGateway*) and a descriptive text. Select **Authentication on** from the drop-down list for the **Endpoint authentication enabled** field.

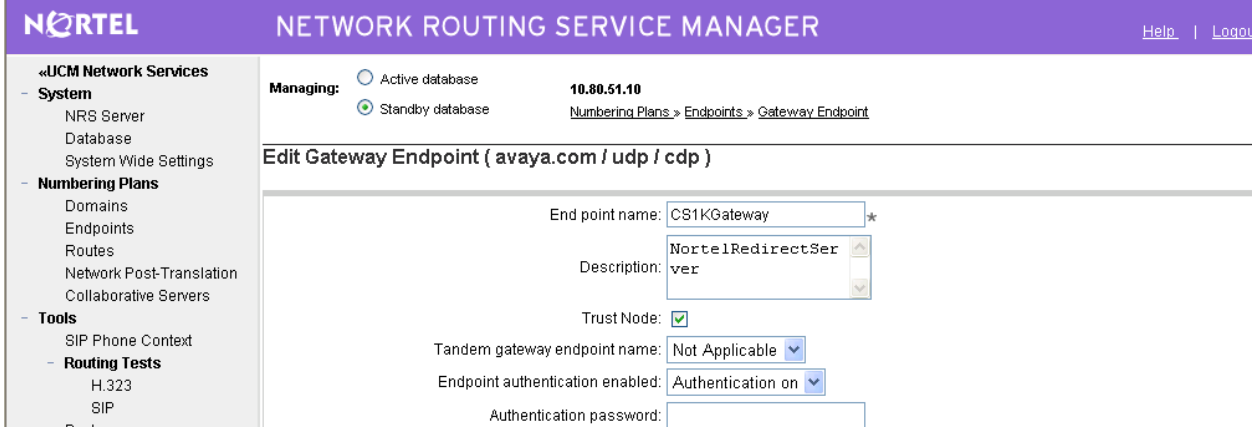

Scroll down the screen. For the **H.323 Support** field, select **RAS H.323 endpoint** from the drop-down list. Leave the **Static endpoint address** field blank. Maintain the default values in the remaining fields, and click **Save**.

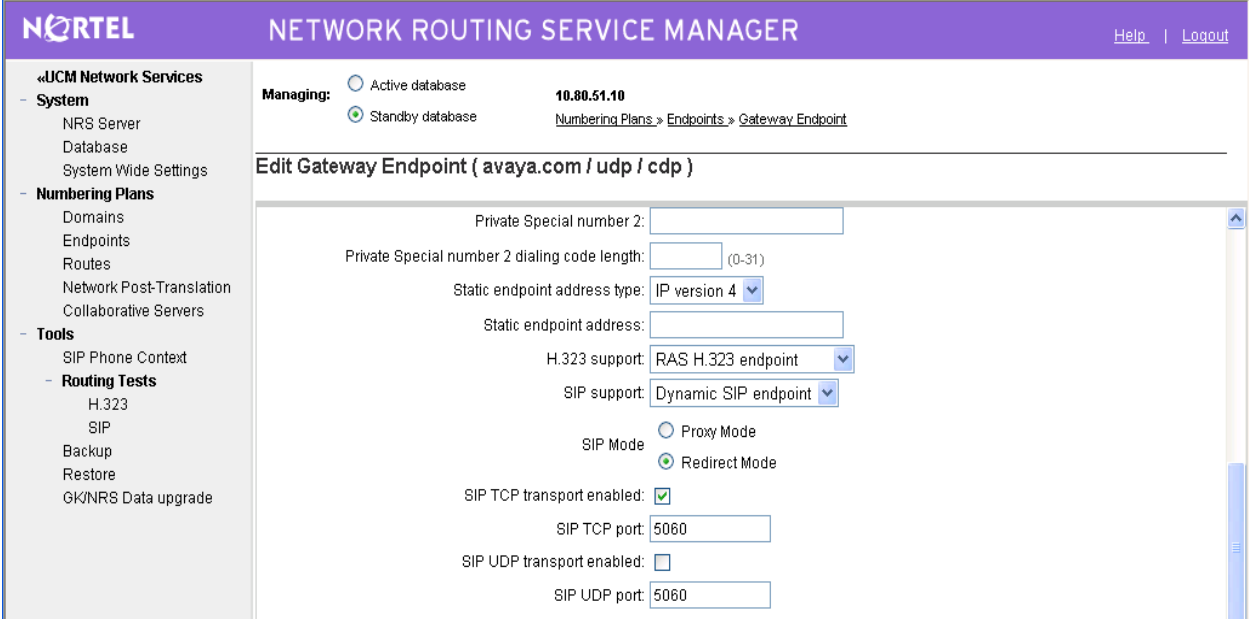

## **5.18 Administer Routing Entry for Communication Manager**

Configure a routing entry for endpoints at the Avaya S8730 Server. Select **Routing Entries** in the left pane to display the **Routing Entries** screen. As mentioned earlier when adding an endpoint, to add a route you must first select the appropriate Domain context before you can enter the route. In this case add route for the 666xxxx numbers on the Avaya PBX.

Select the Service Domain (**avaya.com**), L1 domain (**udp**) and L0 Domain (**cdp**) entered previously, as well as the gateway Endpoint Name for the Avaya S8730 Server (**CM-AE-DR**), and the screen will update automatically to show any existing routes. Click **Add** to add a routing entry, which in this case will be **666**. (and remember, user must be in the 'Standby Database' to make changes).

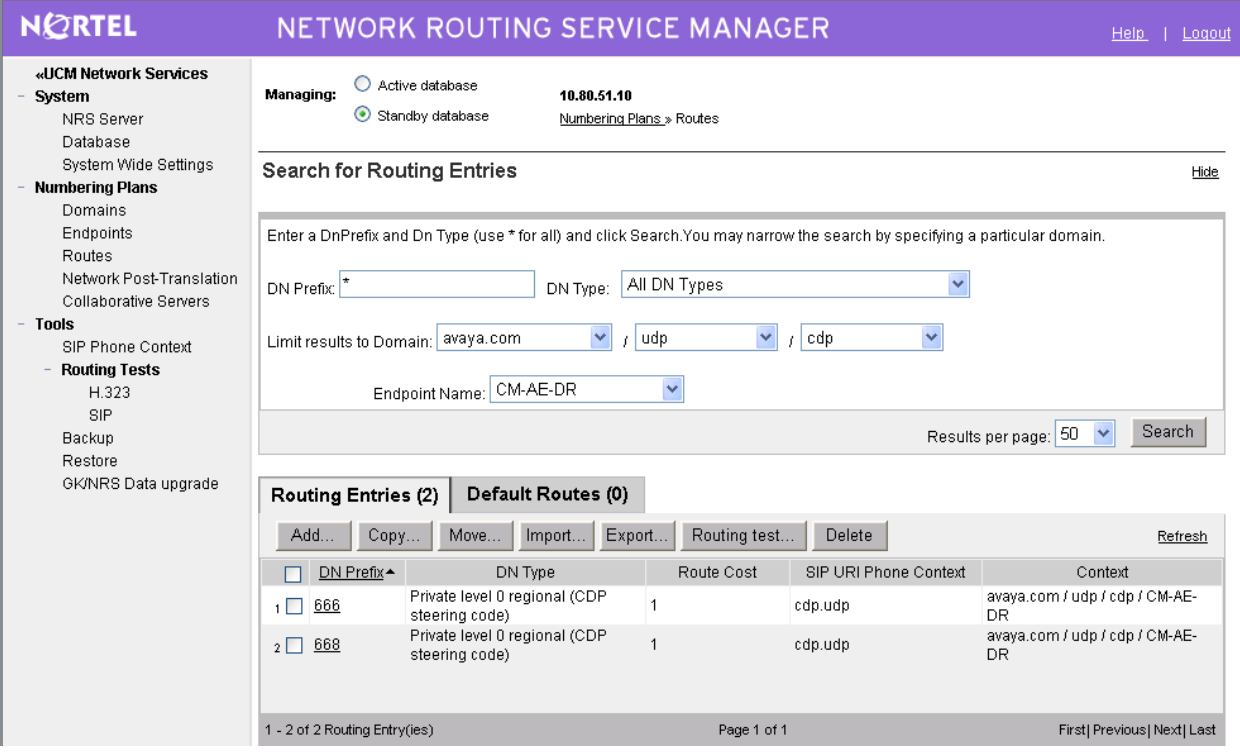

The **Add Routing Entry** screen is displayed next. Select **Private level 0 regional (CDP steering code)** for the **DN Type** field from the drop-down list. In the **DN prefix** field, enter the leading digits of the dialed number to be directed to the C-LAN on the Avaya CM system. In these Application Notes, all numbers of the form 666xxxx are directed to the non-RAS gateway endpoint named "CM-AE-DR". In the **Route cost (1-255)** field, enter an appropriate cost value. Click **Save**.

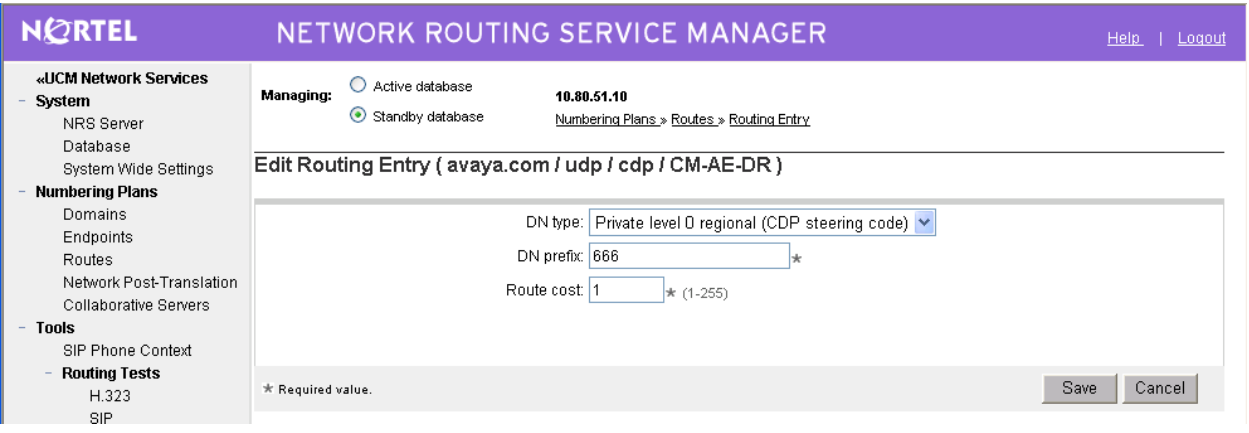

## **5.19 Administer Routing Entry for the Nortel CS1000E**

In addition to adding a route to get to Communication Manager, it is also necessary to add a route to get to the Nortel CS1000E PBX. Follow the same steps as above only for the **Endpoint Name** be sure to select **CS1KGateway**. In this case we want to be sure any calls to the NRS for the extension 777xxxxx are routed back to the CS1000E.

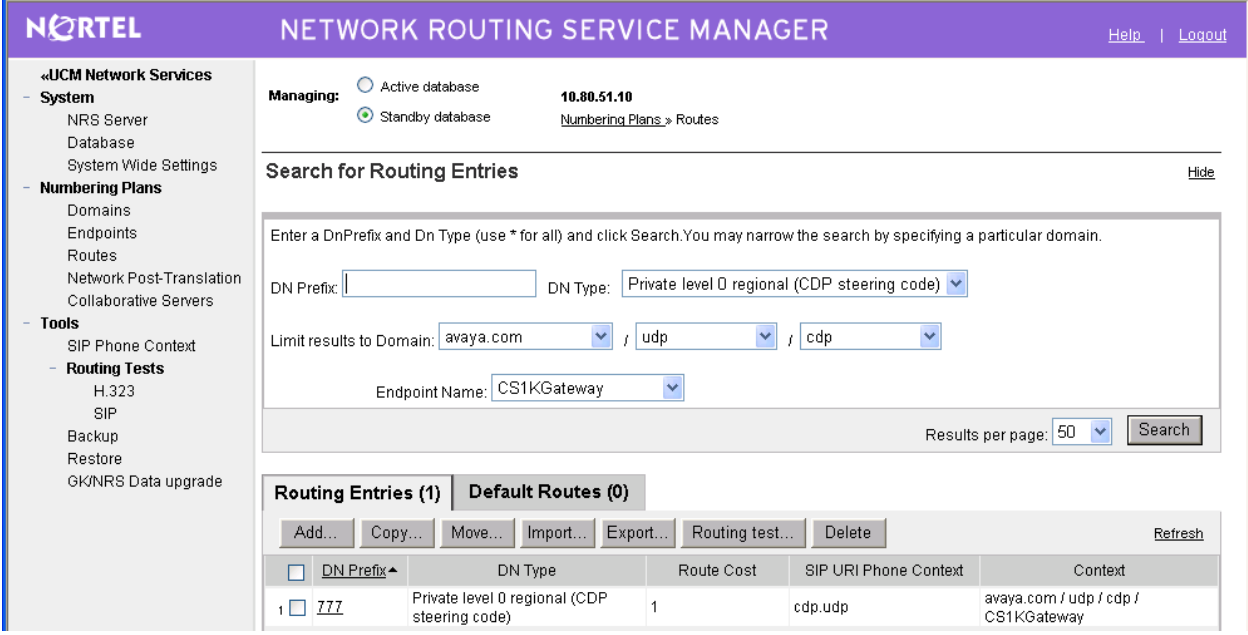

## **5.20 Test the Standby Database**

Before committing any changes in the NRS, it may be desirable to test the numbering plan.

From the Navigation Pane, select **Tools**  $\rightarrow$  **Routing Test**  $\rightarrow$  **H.323**. Make sure to select the '**Standby Database**' radio button at the top of screen. In the **Origination gateway endpoint name** textbox, select the gateway endpoint representing the interface to the Avaya C-LAN (e.g., CM-AE-DR). In the **DN to query** text box, enter the extension of an Avaya telephone, such as 6661234. In the DN Type drop-down, select **Private level 0 regional (CDP steering code)**. Click the **Submit** button.

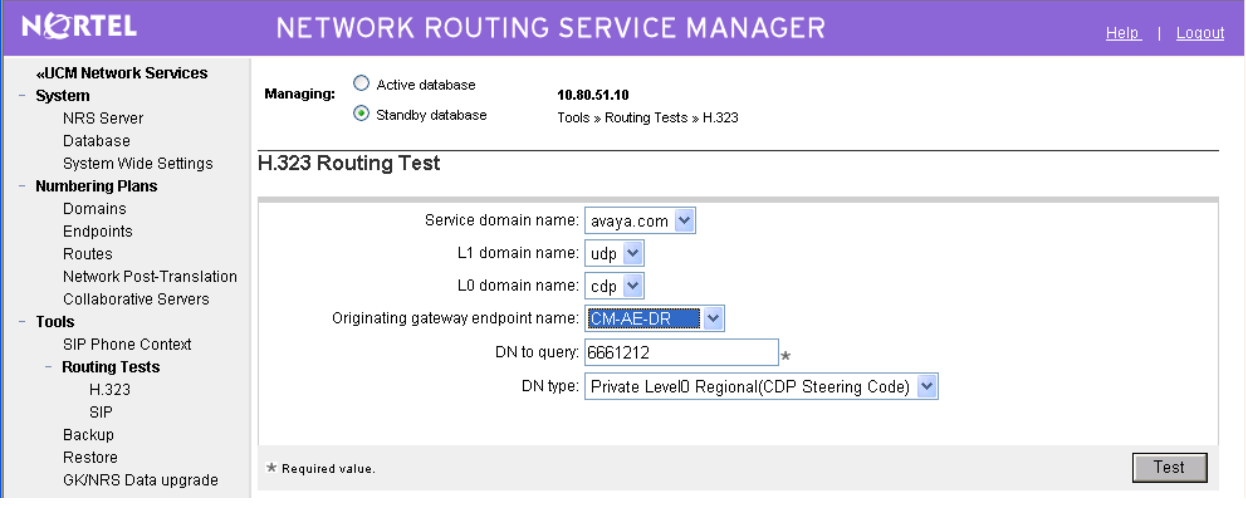

A screen similar to the following should display, indicating that the call will be directed to the Avaya S8730 Server. NOTE: If no route is found, a message indicating such will be displayed.

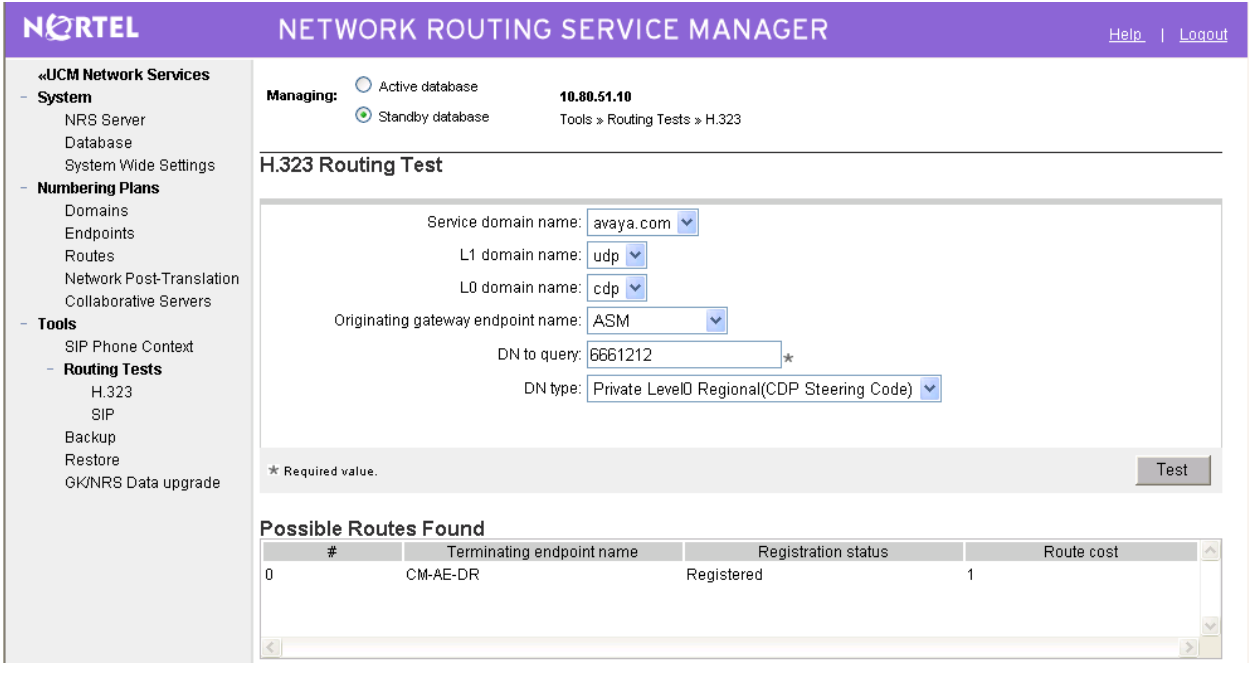

#### **5.21 Cutover the changes to the Active Database**

Once all your changes in the NRS are completed, the administrator will need to get the changes from the Standby Database to the Active Database. There is a two step process which makes it possible to test one's changes before making them permanent.

The following screen can be accessed from the Navigation pane under **System** > Database:

To test your changes, first select the **Cut over** button**.** After this step completes, test your changes by making several phone calls. If satisfied with the results, select the **Commit** button to make the changes permanent.

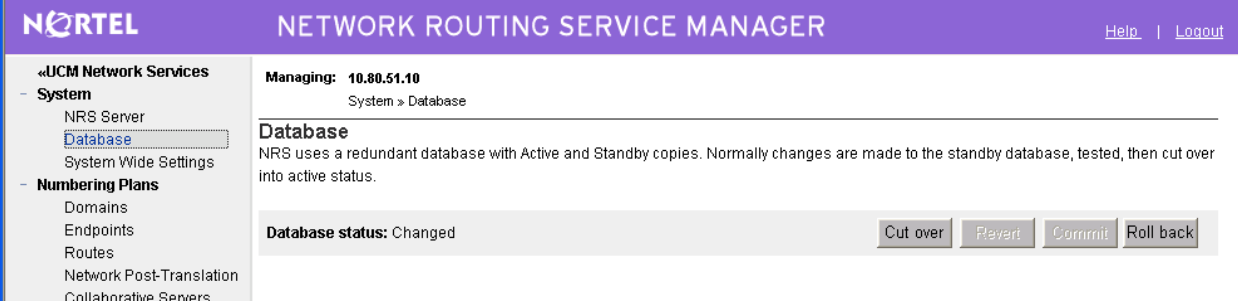

# **6 Verification**

Verification of the configuration described in these Application Notes included calls using both G.729A and G.711-uLaw codecs.

- Calls between Nortel IP telephones and Avaya IP Telephones registered to the Avaya S8730 Server. Successful calls can be made in both directions across the IP Trunk.
- Calls between Nortel IP telephones and Avaya digital telephones connected to the Avaya G650 Media Gateway. Successful calls can be made in both directions. This result may be extrapolated to other non-IP devices connected to the G650 Media Gateway (e.g., analog telephones, PSTN trunks, etc.).
- Calls between Nortel digital telephones and Avaya IP telephones connected to the Avaya G650 Media Gateway. Successful calls can be made in both directions. This result may be extrapolated to other non-IP devices connected to the G650 Media Gateway (e.g., analog telephones, PSTN trunks, etc.).
- Calls from Nortel IP telephones and Nortel digital telephones into an Avaya Meet-Me conference configured on the Avaya S8730 Server. After the welcome announcement prompts the caller for the conference password, digits pressed on any of the Nortel telephone keypads (to enter the conference password) are processed properly, and the Nortel telephones can participate in the conference. This verification is included to show that Avaya applications requiring DTMF collection can collect the digits using **out-ofband** signaling from the IP Trunk interface to the Nortel server. The IP Trunk interface serving the Nortel telephones can be muted using the Communication Manager "fe-mute" feature button, and the Nortel telephone can use the "#" key to un-mute the trunk. Farend mute is a feature that can be used to allow unwanted music on hold or noisy audio sources to be muted at the Avaya trunk interface by a display-equipped telephone or softphone.
- Calls from Avaya IP Telephones and Avaya digital telephones interacting with the Nortel Call Pilot messaging solution integrated to the Nortel CS1000E. The Call Pilot uses a proprietary integration with the CS1000E and was used as a coverage point for Nortel phones only. Digits pressed on the Avaya telephone keypads are processed properly by Call Pilot. This verification is included to show that applications requiring DTMF can collect the digits using **out-of-band** signaling from the IP Trunk interface to the Avaya S8730 server.
- Ringback tone to the originator of calls is heard when appropriate in all cases.
- Calling party number can be displayed for calls in either direction:
	- o For calls from an Avaya telephone to a Nortel telephone, the Nortel telephone can display the name & number of the Avaya caller, provided the Avaya server is provisioned to send this information.
	- o For calls from a Nortel telephone to an Avaya telephone, the Avaya telephone can display the **calling party name only**, when sent by the Nortel CS1000.
- A call between Nortel phones controlled by the Nortel CS1000 and Avaya phones controlled by the Avaya S8730 Server can be successfully held and subsequently un-hold by either the originating party or the termination party of the call.
- A call between Nortel phones controlled by the Nortel CS1000 and Avaya phones controlled by the Avaya S8730 Server can be successfully transferred to another Nortel phone or Avaya phone by either the originating party or the termination party of the initial call.
- A call between Nortel phones controlled by the Nortel CS1000 and Avaya phones controlled by the Avaya S8730 Server can successfully conference in another Nortel phone or Avaya phone. The conference action can be initiated by either the originating party or the termination party of the initial call.
- Call forwarding works in all cases: In an earlier releases of Nortel CS1000 (see Section 8) it was observed that when an Avaya phone calls a Nortel phone which has Call Forward All Calls feature activated to forward calls to another Avaya phone, the forwarded party will ring however, when the forwarded party answers, the call drops immediately. This scenario now appears to work properly with Nortel CS1000 Release 6.0.

# **7 Observed Limitations**

- **DTMF**: During the initial setup and testing it appeared that in-band DTMF (using RTP-EVENT packets to convey DTMF across systems) was functional. Further testing revealed that for calls from Communication Manager to the Nortel system that covered (CFNA) to Call Pilot messaging, in-band DTMF was non-functional. Setting the signaling-group on Communication Manager to **out-of-band** allowed DTMF to be passed in all test cases.
- **Call Displays**: Call display issues were observed in a variety of call scenarios:
	- o *Calls from Avaya to Nortel*. While ringing, the Avaya set will display the entire dialed string (e.g. 87771099). The Nortel sets display both Calling Name and Calling Number of the Avaya set. Once the Nortel set answers the call, the Avaya set displays only the Connected Name of the Nortel phone but not Connected Number. This behavior is due to the fact that the Nortel CS1000E sends only Connected Name back over the H.323 signaling connection and the Avaya set will update its display with what is received in the Q.931 message.
	- o *Transfers between sets and systems*: Again due to limitations described above transferring calls within in system or across systems generally resulted in set displays not being updated with the appropriate connected name or number information. For example:

*Avaya-A calls Nortel-B. Nortel B transfers the call to Nortel-C. Once the call is completed to Nortel-C, it will its connected to Avaya-A but the Avaya set itself will not be updated with either the connected name or number of Nortel C.* 

 **Trunk usage on transfers**: Generally speaking transferring calls between the systems resulted in trunk ports being used on both sides of the conversion. For example*: Nortel calls Avaya and Avaya then transfers the call back to a phone on the Nortel system. The resulting trunk port usage is such that two ports on each system are utilized; one for the original call, and one for the transferred call.* 

## **8 References**

The following documents from the Nortel Communication Server Electronic Reference Library CD contain information relevant to these Application Notes. They can also be obtained at www.nortel.com.

[1] Nortel Communication Server 1000: *IP Peer Networking Installation and Commissioning* Release 6.0, rev 03.02. Document Number NN43001-313

[2] Nortel Communication Server 1000:*NRS Fundamentals*, Release 6.0, rev 01.03. Document Number: NN43001-130

*Avaya product documentation can be found at* http://support.avaya.com

The following reference is among the many Application Notes available at http://www.avaya.com

[3] *Configuring Avaya Aura™ Communication Manager for H.323 Signaling and IP Trunks with Nortel Communication Server 1000 – Issue 1.0*, SIL Application notes at http://support.avaya.com

[4] "*Configuring Avaya Communication Manager Release 4.0 To Use Secure Real-Time Transport Protocol (SRTP) over H.323 IP Trunks, Issue 1.0*". http://www.avaya.com/master-usa/en-us/resource/assets/applicationnotes/srtp-iptrunk.pdf

#### **©2010 Avaya Inc. All Rights Reserved.**

Avaya and the Avaya Logo are trademarks of Avaya Inc. All trademarks identified by ® and ™ are registered trademarks or trademarks, respectively, of Avaya Inc. All other trademarks are the property of their respective owners. The information provided in these Application Notes is subject to change without notice. The configurations, technical data, and recommendations provided in these Application Notes are believed to be accurate and dependable, but are presented without express or implied warranty. Users are responsible for their application of any products specified in these Application Notes.

Please e-mail any questions or comments pertaining to these Application Notes along with the full title name and filename, located in the lower right corner, directly to the Avaya Solution  $\&$ Interoperability Test Lab at interoplabnotes@list.avaya.com.